# **PCM-4153**

**PC/104+ SBC w/AMD LX800, VGA, LCD, LAN, USB2.0 and Flash**

**User Manual**

#### **Copyright**

This document is copyrighted, © 2006. All rights are reserved. The original manufacturer reserves the right to make improvements to the products described in this manual at any time without notice.

No part of this manual may be reproduced, copied, translated or transmitted in any form or by any means without the prior written permission of the original manufacturer. Information provided in this manual is intended to be accurate and reliable. However, the original manufacturer assumes no responsibility for its use, nor for any infringements upon the rights of third parties that may result from such use.

#### **Acknowledgements**

Award is a trademark of Award Software International, Inc.

VIA is a trademark of VIA Technologies, Inc.

IBM, PC/AT, PS/2 and VGA are trademarks of International Business Machines Corporation.

Intel, Pentium, Celeron, and MMX are registered trademarks of Intel Corporation.

Microsoft Windows $^{\circledR}$  is a registered trademark of Microsoft Corp.

RTL is a trademark of Realtek Semi-Conductor Co., Ltd.

ESS is a trademark of ESS Technology, Inc.

UMC is a trademark of United Microelectronics Corporation.

SMI is a trademark of Silicon Motion, Inc.

Creative is a trademark of Creative Technology LTD.

All other product names or trademarks are properties of their respective owners.

For more information on this and other Advantech products, please visit our websites at: **http://www.advantech.com**

**http://www.advantech.com/eplatform**

For technical support and service, please visit our support website at: **http://www.advantech.com/support**

This manual is for the PCM-4153.

Part No. 2006415310 1st Edition Printed in Taiwan Aug. 2006

# **Packing List**

Before you begin installing your card, please make sure that the following materials have been shipped:

- 1 x PCM-4153 SBC
- 1 x Power cable  $(p/n:1700002332)$
- 1 x Audio cable  $(p/n:1700000918)$
- 1 x Four COM cable  $(p/n: 1701400181)$
- 1 x Keyboard/Mouse cable  $(p/n: 1703060053)$
- $\cdot$  1 x Y cable (for KB/MS extention) (p/n:1700060202)
- 2 x Ethernet RJ-45 Conn. conversion cable  $(p/n:1701100202)$
- 1 x LPT port cable  $(p/n: 1700260250)$
- 1 x IDE cable  $(p/n: 1701440350)$
- 1 x VGA cable  $(p/n:1700000898)$
- 2 x USB cable (bracket type with two USB ports) (p/n: 1703100121)
- 1 x Startup manual
- 1 x CD-ROM (Manual, Driver, Utility)

If any of these items are missing or damaged, contact your distributor or sales representative immediately.

# **Model No. List Description**

PCM-4153F-L0A1E PC/104+ SBC w/AMD LX800, VGA, LVDS, LAN, USB PCM-4153Z-L0A1E PCM-4153F-L0A1E with Phoenix Gold package PCM-4153Z2-L0A1E PCM-4153F-L0A1E with Phoenix Platinum package

# **Additional Information and Assistance**

1.Visit the Advantech web site at **[www.advantech.com](http://www.advantech.com)** where you can find the latest information about the product.

2.Contact your distributor, sales representative, or Advantech's customer service center for technical support if you need additional assistance.

Please have the following information ready before you call:

- Product name and serial number
- Description of your peripheral attachments
- Description of your software (operating system, version, application software, etc.)
- A complete description of the problem
- The exact wording of any error messages

# **FCC**

*This device complies with the requirements in part 15 of the FCC rules: Operation is subject to the following two conditions:*

*1.This device may not cause harmful interference, and*

*2.This device must accept any interference received, including interference that may cause undesired operation*

*This equipment has been tested and found to comply with the limits for a Class A digital device, pursuant to Part 15 of the FCC Rules. These limits are designed to provide reasonable protection against harmful interference when the equipment is operated in a commercial environment. This equipment generates, uses, and can radiate radio frequency energy and, if not installed and used in accordance with the instruction manual, may cause harmful interference to radio communications. Operation of this device in a residential area is likely to cause harmful interference in which case the user will be required to correct the interference at his/her own expense. The user is advised that any equipment changes or modifications not expressly approved by the party responsible for compliance would void the compliance to FCC regulations and therefore, the user's authority to operate the equipment.* 

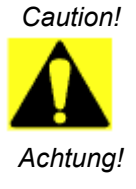

*There is a danger of a new battery exploding if it is incorrectly installed. Do not attempt to recharge, force open, or heat the battery. Replace the battery only with the same or equivalent type recommended by the manufacturer. Discard used batteries according to the manufacturerís instructions*

*PCM-4153 User Manual vi*

# **Contents**

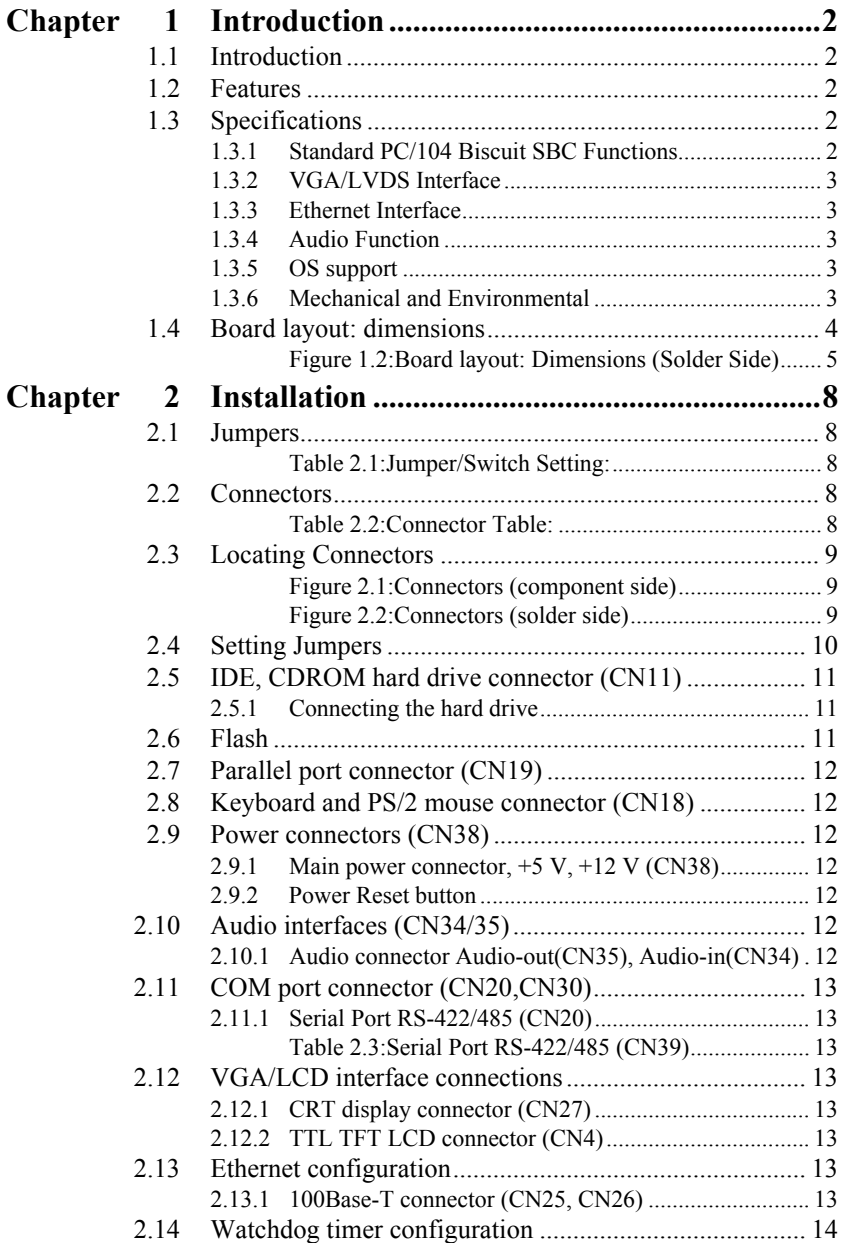

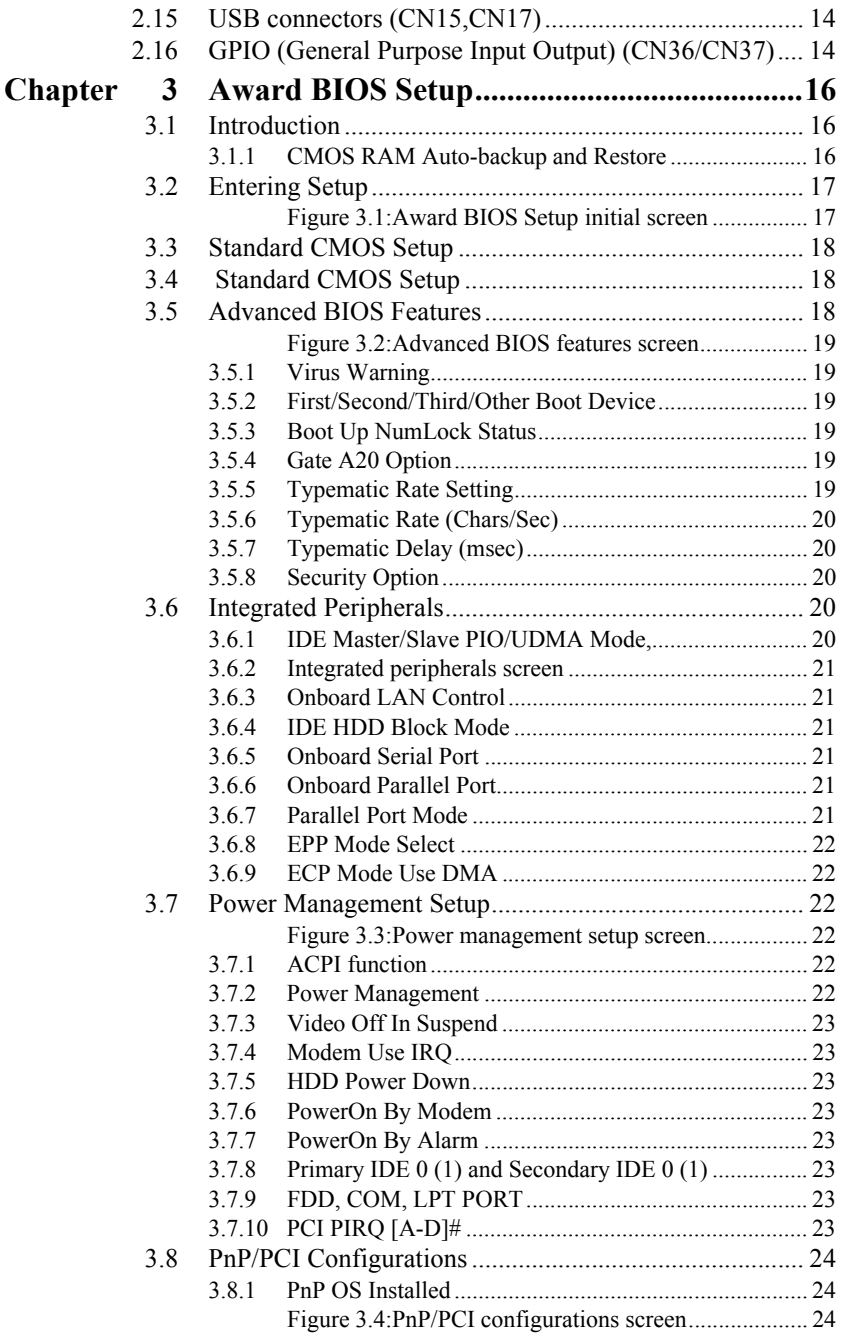

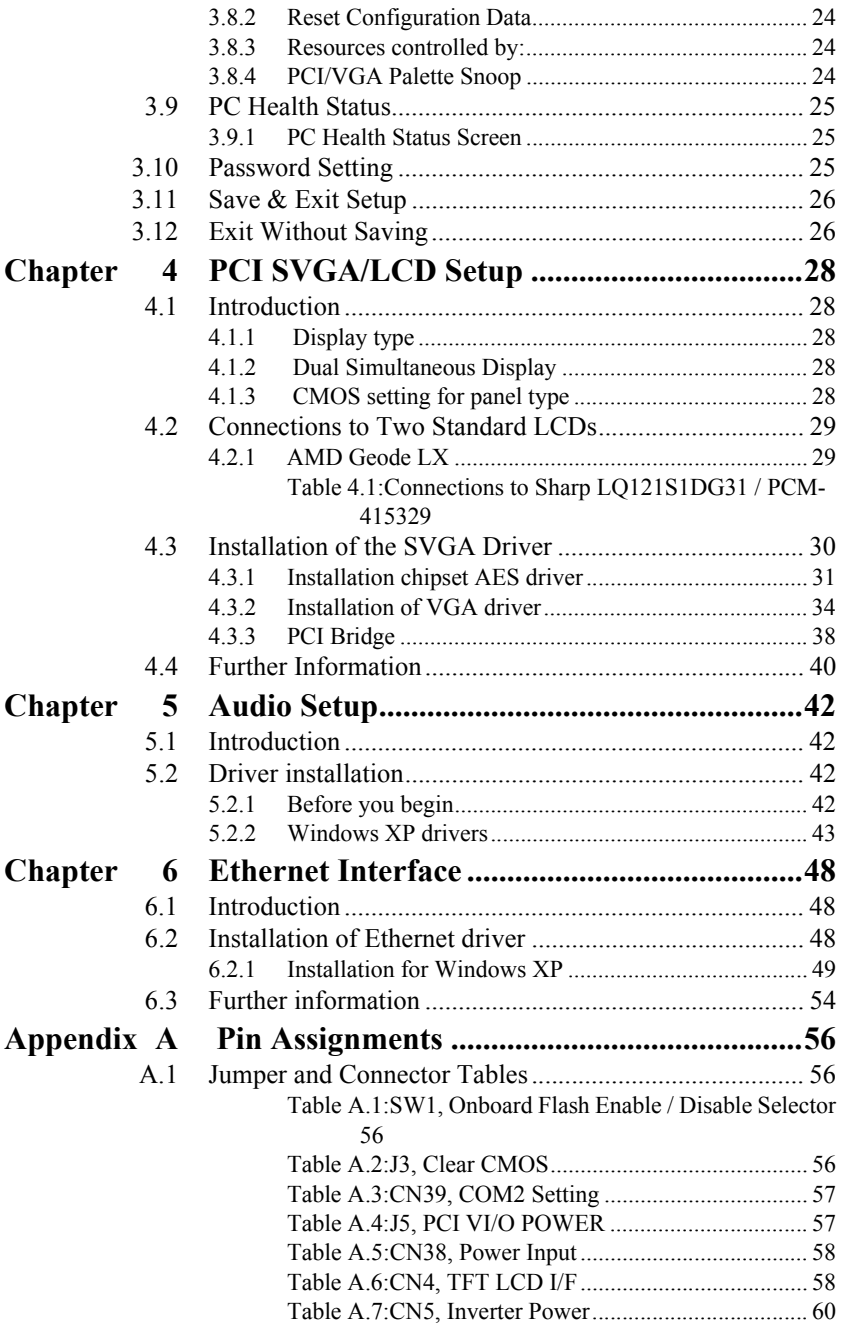

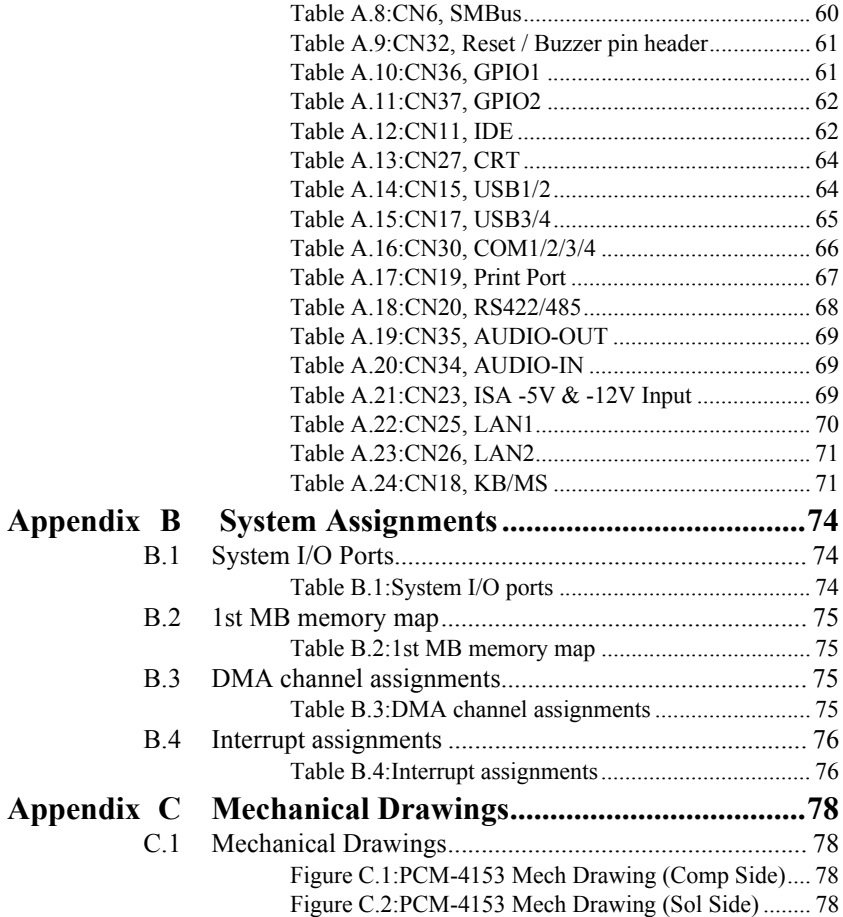

# CHAPTER **1** CHAPTER

# **General Information**

This chapter gives background information on the PCM-4153.

Sections include:

- Introduction
- Features
- Specifications
- Board layout and dimensions

# <span id="page-11-0"></span>**Chapter 1 Introduction**

# <span id="page-11-1"></span>**1.1 Introduction**

The PCM-4153 is a fanless, best-cost, performance PC/104+ SBC (Single Board Computer) geared to satisfy the needs for various industrial computing equipment. PCM-4153 is ideal for communication, gaming and medical applications that require flat panel support using digital displays with TTL interfaces and two Ethernet ports.

l

For those who want superior performance for various low-power embedded applications, PCM-4153 uses an AMD LX-800 processor clocked at 500 MHz, in conjunction with onboard DDR333 system memory. PCM-4153 offers convenient connector layout, easy assembly, multiple I/ O, and includes two 10/100Mbps Ethernet, four USB (Universal Serial Bus) 2.0 and four serial ports for easy system expansibility.

# <span id="page-11-2"></span>**1.2 Features**

- AMD low power LX800 500MHz Processor
- Supports DDR memory
- Supports 24-bit TFT LCD interface
- Supports Dual 100Base-T Fast Ethernet
- Supports Four USB2.0 ports
- Supports Four COM ports
- PC/104+ expansion interface

# <span id="page-11-3"></span>**1.3 Specifications**

# <span id="page-11-4"></span>**1.3.1 Standard PC/104 Biscuit SBC Functions**

- **CPU:** AMD Geode® LX800 processor, up to 500 MHz
- ï **System Memory:** Onboard Memory, support Double Data Rate (DDR) SDRAM, accept 128/256 MB, DDR333 SDRAM
- 2nd Cache Memory: 128 KB on the processor
- ï **System Chipset:** AMD Geode LX800
- **BIOS: AWARD 4Mbit Flash BIOS**
- **Watchdog timer:** 255 levels timer interval
- ï **Expansion Interface:** PC/104+
- ï **Battery:** Lithium 3V/196 mAH
- ï **Power management:** ACPI supported
- **Enhanced IDE interface:** One channel supports up to two EIDE devices. BIOS auto-detect, PIO Mode 3 or Mode 4, supports UDMA 33/66 mode
- **Serial ports:** Four serial RS-232 ports in one 40 pin connector (CN30: COM1/2/3/4). RS-422 and RS-485 in one pinheader (CN20) and can be configured via CN39 connector.
- ï **Parallel port:** One parallel port, supports SPP/EPP/ECP mode
- ï **Keyboard/mouse connector:** Supports one standard PC/AT keyboard and a PS/2 mouse
- ï **Audio:** Support AC97 Audio stereo sound
- ï **USB:** Four USB 2.0 ports compliant universal serial bus ports
- ï **Flash:** Onboard 128MB Flash ( IDE interface, default setting is slave)

## <span id="page-12-0"></span>**1.3.2 VGA/LVDS Interface**

- ï **Chipset:** AMD Geode LX800
- ï **Memory Size:** Optimized Shared Memory Architecture, support 64MB frame buffer using system memory
- ï **Resolution:** CRT resolution: up to 1600 x 1200 x 16 bpp at 100 Hz and up to  $1024 \times 768 \times 32$  bpp at 60 Hz for TFT LCD
- **LCD Interface:** Supports up to 24-bit TFT LCD (TTL signal)
- ï **Dual Simultaneous Display:** CRT + LCD

#### <span id="page-12-1"></span>**1.3.3 Ethernet Interface**

- ï **Chipset supports:** 2 x 10/100Mbps Intel 82551ER
- **Interface:** 2 x internal box header
- Standard IEEE 802.3u (100 BASE-T) protocol compatible

#### <span id="page-12-2"></span>**1.3.4 Audio Function**

- **Audio controller:** Realtek ACL202/ACL650 chipset, supports AC97 3D Audio stereo sound
- **Audio interface:** Microphone in, Line in, Line out

#### <span id="page-12-3"></span>**1.3.5 OS support**

- This board supports Win XP, Win CE and Win XPe.
- For further information about OS support in your PCM-4153, visit the following web resource Advantech: website: www.advantech.com or please contact technical support center

#### <span id="page-12-4"></span>**1.3.6 Mechanical and Environmental**

ï **Dimensions:** 96 x 115 mm (3.77"x 4.05")

Mechanical Drawing (dxf file) is available.

- ï **Power Supply Type:** AT
- **Power Requirement:**  $+5$  V  $\pm$  5%,  $+12$  V  $\pm$  5% (Optional), (5V only, 12V optional for PC104 add on card and LCD inverter)
- **ï Power Consumption:** 
	- (Geode LX800, 256 MB DDR333)

Max: +5 V @ 1.51 A, +12 V @ 0.1 A

Typical:  $+5 \text{ V}$  (*a*) 1.35 A,  $+12 \text{ V}$  (*a*) 0.1A

- **Operating temperature:**  $0 \sim 60^{\circ}$ C (32  $\sim 140^{\circ}$ F)
- **Operating Humidity:** 10% ~ 90% relative humidity, non-condensing
- ï **Weight:** 0.85 kg (reference weight of total package)

## <span id="page-13-0"></span>**1.4 Board layout: dimensions**

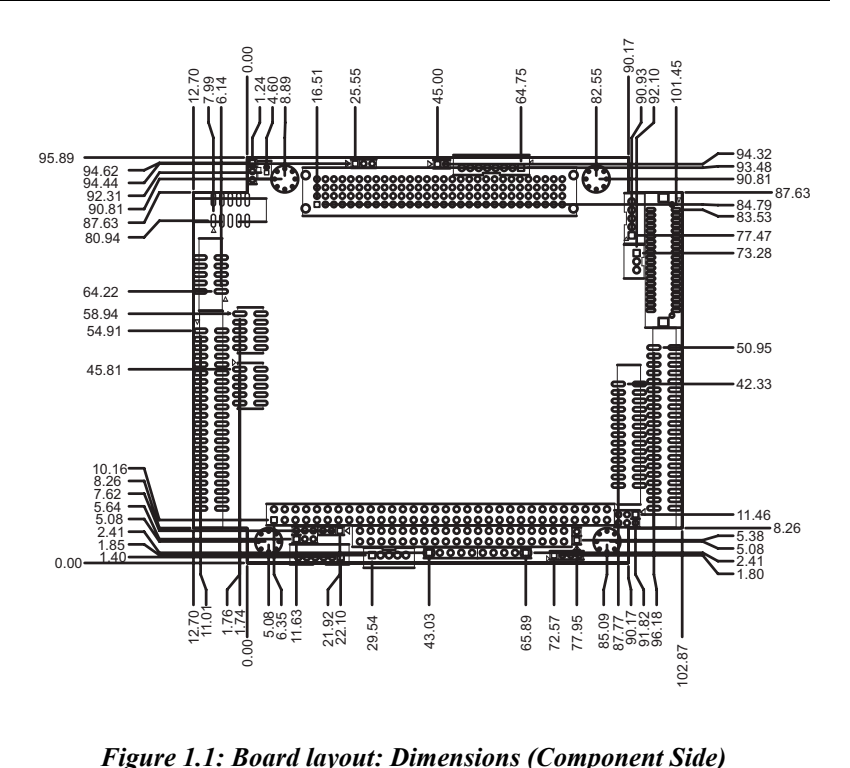

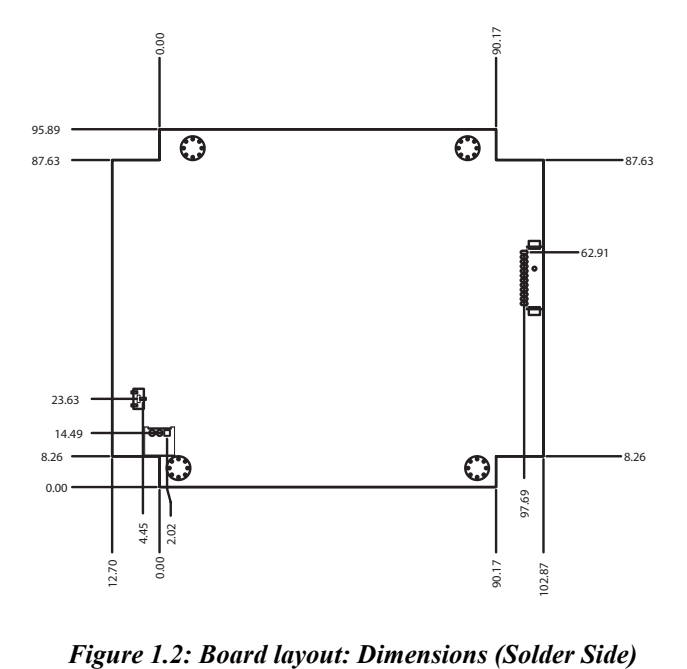

<span id="page-14-0"></span>

*PCM-4153 User Manual 6*

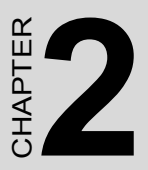

# **Installation**

This chapter explains the setup procedures of the PCM-4153 hardware, including instructions on setting jumpers and connecting peripherals, switches and indicators. Be sure to read all safety precautions before you begin the installation procedure.

# <span id="page-17-0"></span>**Chapter 2 Installation**

## <span id="page-17-1"></span>**2.1 Jumpers**

The PCM-4153 has a number of jumpers that allow you to configure your system to suit your application. The table below lists the functions of the various jumpers.

<span id="page-17-2"></span>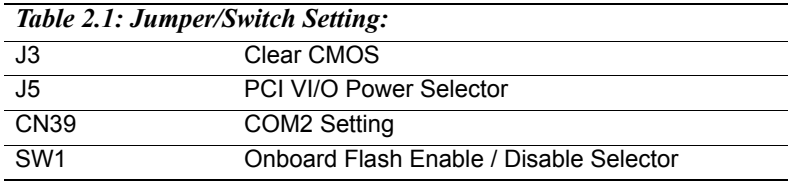

## <span id="page-17-3"></span>**2.2 Connectors**

Onboard connectors link the PCM-4153 to external devices such as hard disk drives, a keyboard, or floppy drives. The table below lists the function of each of the board's connectors.

<span id="page-17-4"></span>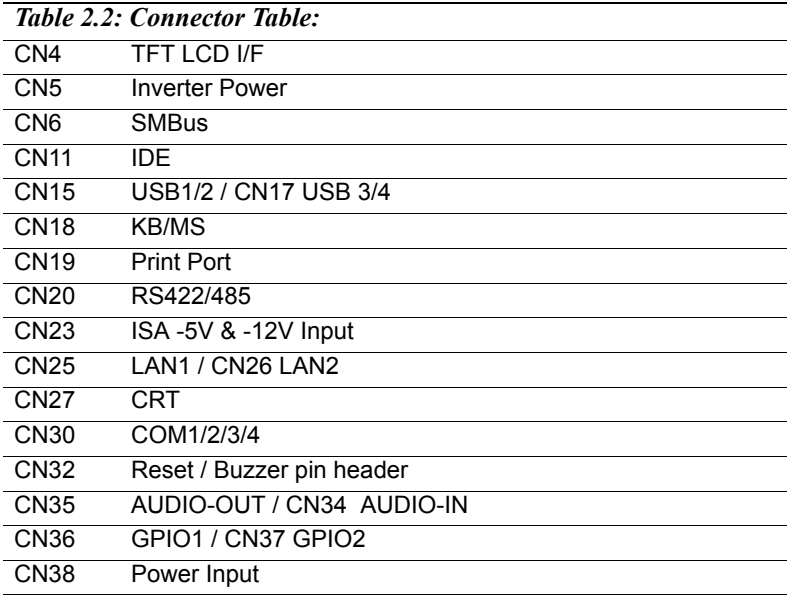

<span id="page-18-0"></span>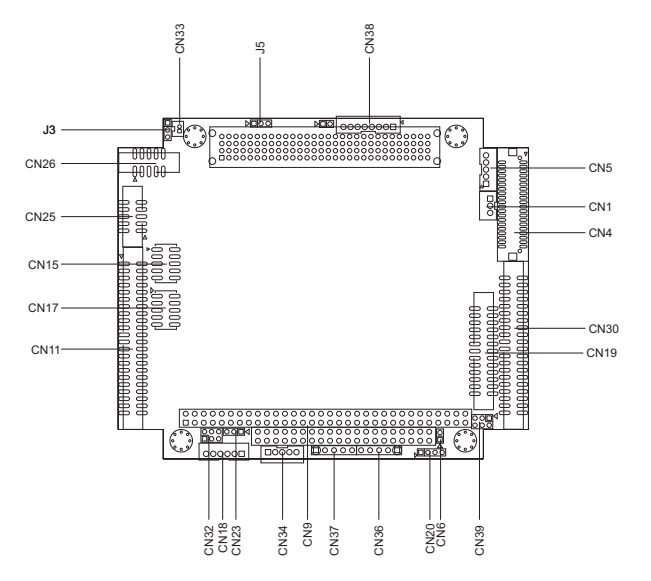

*Figure 2.1: Connectors (component side)*

<span id="page-18-1"></span>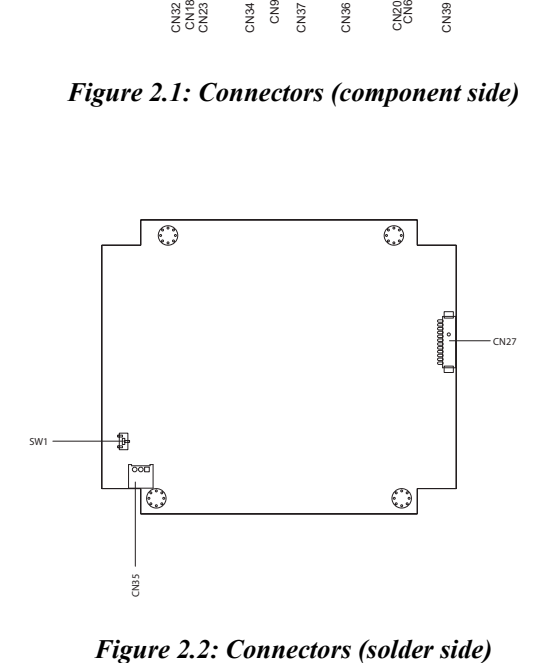

<span id="page-18-2"></span>

# <span id="page-19-0"></span>**2.4 Setting Jumpers**

You may configure your card to match the needs of your application by setting jumpers. A jumper is a metal bridge used to close an electric circuit. It consists of two metal pins and a small metal clip (often protected by a plastic cover) that slides over the pins to connect them. To "close" a jumper, you connect the pins with the clip. To "open" a jumper, you remove the clip. Sometimes a jumper will have three pins, labeled 1, 2 and 3. In this case you would connect either pins 1 and 2, or 2 and 3.

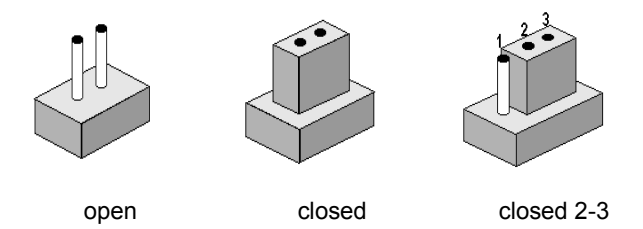

The jumper settings are schematically depicted in this manual as follows:.

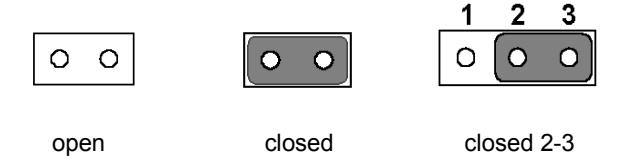

A pair of needle-nose pliers may be helpful when working with jumpers. If you have any doubts about the best hardware configuration for your application, contact your local distributor or sales representative before you make any changes. Generally, you simply need a standard cable to make most connections.

# <span id="page-20-0"></span>**2.5 IDE, CDROM hard drive connector (CN11)**

The board provides 1 IDE channel which you can attach up to two Enhanced Integrated Drive Electronics hard disk drives or CDROM to the board's internal controller. Its IDE controller uses a PCI interface. This advanced IDE controller supports faster data transfer, PIO mode 3, mode 4 and up to UDMA33/66.

#### <span id="page-20-1"></span>**2.5.1 Connecting the hard drive**

Connecting drives is done in a daisy-chain fashion. This package includes One 44PIN IDE cable that can connect to 1.8" and 2.5" drives.

- 1. Connect one end of the cable to Hard Drive connector. Make sure that the red (or blue) wire corresponds to pin 1 on the connector, which is labeled on the board (on the right side).
- 2. Plug the other end of the cable into the Enhanced IDE hard drive, with pin 1 on the cable corresponding to pin 1 on the hard drive. (See your hard drive's documentation for the location of the connector.)

If desired, connect a second drive as described above.

Unlike floppy drives, IDE hard drives can connect to either end of the cable. If you install two drives, you will need to set one as the master and one as the slave by using jumpers on the drives. If you install only one drive, set it as the master.

# <span id="page-20-2"></span>**2.6 Flash**

The board provides onboard NAND Flash memory to replace CF socket. PCM-4153 support 128MB Flash and up to 1GB, flash Endurance about 100K Program/Erase cycles and Data Retention for 10 Years .

Use PHISON PS3002 flash controller with excellent performance and low cost, designed by this controller do not need to have additional mechanical parts, but have the properties of fully anti vibration and extremely low power consumption.

PHISON flash controller support IDE interface and support to PIO Mode 4.

In addition, the default setting is flash function disable, if you want to use flash function, adjust SW1 to enable.

# <span id="page-21-0"></span>**2.7 Parallel port connector (CN19)**

Normally, the parallel port is used to connect the cable to a printer. The board includes a multi-mode (ECP/EPP) parallel port accessed via CN19 and a 26-pin flat-cable connector. You will need an adapter cable if you use a traditional DB-25 connector. The adapter cable has a 26-pin connector on one end, and a DB-25 connector on the other.

The parallel port is designated as LPT1, and can be disabled or changed to LPT2 or LPT3 in the system BIOS setup.

The parallel port interrupt channel is designated to be IRQ7.

You can select ECP/EPP/ECP DMA channel via BIOS setup.

# <span id="page-21-1"></span>**2.8 Keyboard and PS/2 mouse connector (CN18)**

The board provides a keyboard connector that supports both a keyboard and a PS/2 style mouse. In most cases, especially in embedded applications, a keyboard is not used. If the keyboard is not present, the standard PC/AT BIOS will report an error or fail during power-on self-test (POST) after a reset. The PCM 4153's BIOS standard setup menu allows you to select "All, But Keyboard" under the "Halt On" selection. This allows no-keyboard operation in embedded system applications, without the system halting under POST.

# <span id="page-21-2"></span>**2.9 Power connectors (CN38)**

#### <span id="page-21-3"></span>**2.9.1 Main power connector, +5 V, +12 V (CN38)**

Supplies main power +5V to the PCM-4153, and to devices that require  $+12$  V.

#### <span id="page-21-4"></span>**2.9.2 Power Reset button**

Momentarily pressing the reset button will activate a reset. The switch should be rated for 10 mA, 5 V.

# <span id="page-21-5"></span>**2.10 Audio interfaces (CN34/35)**

#### <span id="page-21-6"></span>**2.10.1 Audio connector Audio-out(CN35), Audioin(CN34)**

The board provides all major audio signals on a 8-pin cable connector, These audio signals include Microphone in (mono), Line in (stereo) and Line out (stereo).

*PCM-4153 User Manual 12*

# <span id="page-22-0"></span>**2.11 COM port connector (CN20,CN30)**

The board provides four serial ports: Four serial RS-232 ports in one Hirose 40 pin connector(CN30: COM1/2/3/4). It provides connections for serial devices or a communication network. You can find the pin assignments for the COM port connector in Appendix C.

### <span id="page-22-1"></span>**2.11.1 Serial Port RS-422/485 (CN20)**

Serial port can be configured to operate in RS-422 and RS-485 mode. RS-422 and RS-485 in one pinheader (CN20) and can be configured via CN39 connector..

<span id="page-22-2"></span>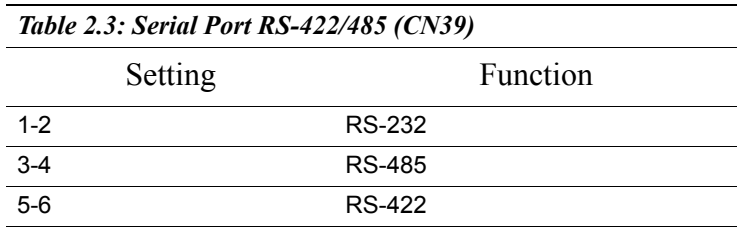

## <span id="page-22-3"></span>**2.12 VGA/LCD interface connections**

The board's PCI SVGA interface can drive conventional CRT displays and is capable of driving a wide range of flat panel displays.

#### <span id="page-22-4"></span>**2.12.1 CRT display connector (CN27)**

The CRT display connector is a 15-pin D-SUB connector used for conventional CRT displays.

#### <span id="page-22-5"></span>**2.12.2 TTL TFT LCD connector (CN4)**

For PCM-4153 series, CN4 consists of a 40-pin connector which can support up to 24-bit LCD panel. It is Hirose's product no. DF13A-40DP-1.25 V

# <span id="page-22-6"></span>**2.13 Ethernet configuration**

The board is equipped with two high performance 32-bit PCI-bus Ethernet interface which are fully compliant with IEEE 802.3U 10/100Mbps standards. They are supported by all major network operating systems.

#### <span id="page-22-7"></span>**2.13.1 100Base-T connector (CN25, CN26)**

100Base-T connections are made via two internal 10-pin box header.

# <span id="page-23-0"></span>**2.14 Watchdog timer configuration**

An onboard watchdog timer reduces the chance of disruptions which EMP (electro-magnetic pulse) interference can cause. This is an invaluable protective device for standalone or unmanned applications. Setup involves one jumper and running the control software (refer to Appendix A).

# <span id="page-23-1"></span>**2.15 USB connectors (CN15,CN17)**

The board provides up to four USB (Universal Serial Bus) ports using Plug and Play. The USB interfaces comply with High Speed USB specification Rev. 2.0 which supports 480Mbps transfer rate, and are fuse protected.

The USB interface is accessed through two 5 x 2-pin flat-cable connectors. You will need an adapter cable if you use a standard USB connector. The adapter cable has a 5 x 2-pin connector on one end and a USB connector on the other.

The USB interfaces can be disabled in the system BIOS setup.

# <span id="page-23-2"></span>**2.16 GPIO (General Purpose Input Output) (CN36/ CN37)**

The board supports 8-bit GPIO through GPIO connector. The 8 digital inputs and outputs can be programmed to read or control devices, with each input or output defined. The default setting is 8 bits input.

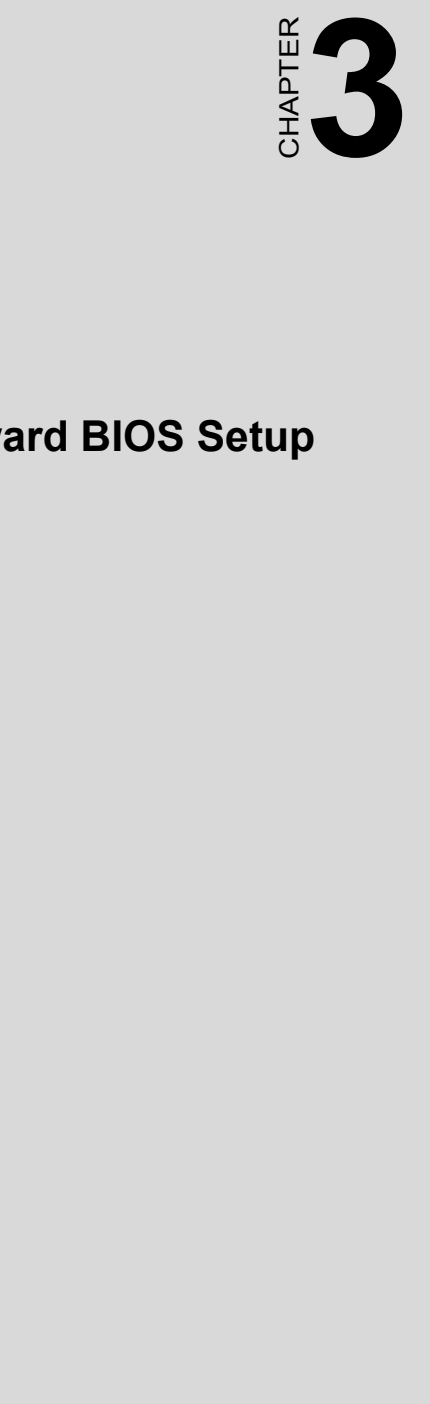

# **Award BIOS Setup**

# <span id="page-25-0"></span>**Chapter 3 Award BIOS Setup**

# <span id="page-25-1"></span>**3.1 Introduction**

Award's BIOS ROM has a built-in setup program that allows users to modify the basic system configuration. This type of information is stored in battery-backed memory (CMOS RAM) so that it retains the setup information when the power is turned off.

#### <span id="page-25-2"></span>**3.1.1 CMOS RAM Auto-backup and Restore**

The CMOS RAM is powered by an onboard button cell battery. When you finish BIOS setup, the data in CMOS RAM will be automatically backed up to Flash ROM. If operation in harsh industrial environments causes a software error, the BIOS will recheck the data in CMOS RAM and automatically restore the original data in Flash ROM to CMOS RAM for booting.

*Note: If you intend to change the CMOS setting without restoring the previous backup, you have to click on "DEL" within two seconds of the "CMOS checksum error..." display screen message appearing. Then enter the "Setup" screen to modify the data. If the "CMOS checksum error..."message appears again and again, please check to see if you need to replace the battery in your system.* 

# <span id="page-26-0"></span>**3.2 Entering Setup**

Turn on the computer and check for the "patch code". If there is a number assigned to the patch code, it means that the BIOS supports your CPU.

If there is no number assigned to the patch code, please contact Advantech's applications engineer to obtain an up-to-date patch code file. This will ensure that your CPU's system status is valid. After ensuring that you have a number assigned to the patch code, press  $\leq$ Del $\geq$  to allow you to enter the setup.

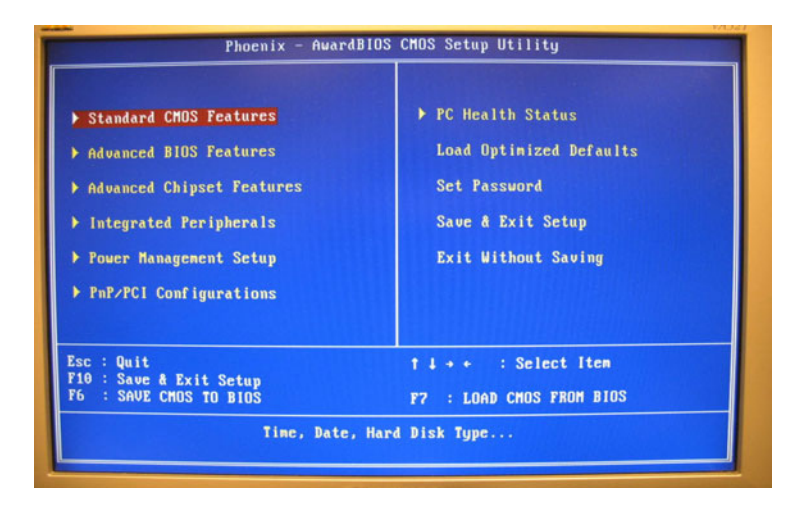

<span id="page-26-1"></span>*Figure 3.1: Award BIOS Setup initial screen*

# <span id="page-27-0"></span>**3.3 Standard CMOS Setup**

Choose the "Standard CMOS Features" option from the "Initial Setup" Screen" menu, and the screen below will be displayed. This menu allows users to configure system components such as date, time, hard disk drive, Video, Halt On, display, and memory.

# <span id="page-27-1"></span>**3.4 Standard CMOS Setup**

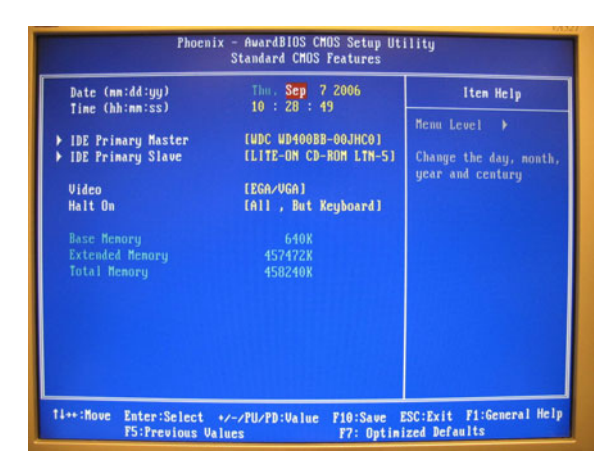

#### <span id="page-27-2"></span>**3.5 Advanced BIOS Features**

The "Advanced BIOS Features" screen appears when choosing the "Advanced BIOS Features" item from the "Initial Setup Screen" menu. It allows the user to configure the board according to his particular requirements. Below are some major items that are provided in the Advanced BIOS Features screen. A quick booting function is provided for your convenience. Simply enable the Quick Booting item to save yourself valuable time.

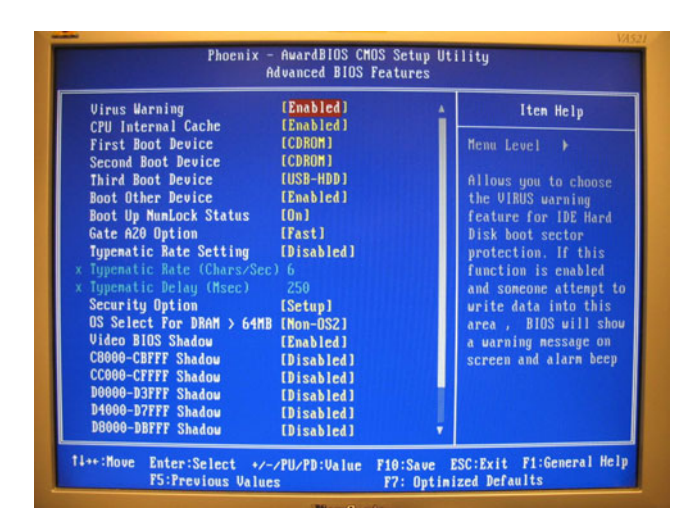

*Figure 3.2: Advanced BIOS features screen* 

#### <span id="page-28-1"></span><span id="page-28-0"></span>**3.5.1 Virus Warning**

If enabled, a warning message and alarm beep activates if someone attempts to write here. The commands are "Enabled" or "Disabled."

#### <span id="page-28-2"></span>**3.5.2 First/Second/Third/Other Boot Device**

The BIOS tries to load the OS with the devices in the sequence selected.

Choices are: HDD, CDROM, LAN, Disabled.

#### <span id="page-28-3"></span>**3.5.3 Boot Up NumLock Status**

This feature selects the "power on" state for NumLock. The commands are "Enabled" or "Disabled."

#### <span id="page-28-4"></span>**3.5.4 Gate A20 Option**

Normal: A pin in keyboard controller controls GateA20

Fast (Default): Chipset controls GateA20.

#### <span id="page-28-5"></span>**3.5.5 Typematic Rate Setting**

The typematic rate is the rate key strokes repeat as determined by the keyboard controller. The commands are "Enabled" or "Disabled." Enabling allows the typematic rate and delay to be selected.

# <span id="page-29-0"></span>**3.5.6 Typematic Rate (Chars/Sec)**

BIOS accepts the following input values (characters/second) for typematic rate: 6, 8, 10, 12, 15, 20, 24, 30.

### <span id="page-29-1"></span>**3.5.7 Typematic Delay (msec)**

Typematic delay is the time interval between the appearance of two consecutive characters, when holding down a key. The input values for this category are: 250, 500, 750, 1000 (msec).

## <span id="page-29-2"></span>**3.5.8 Security Option**

This setting determines whether the system will boot up if the password is denied. Access to Setup is always limited.

System The system will not boot, and access to Setup will be denied if the correct password is not entered at the prompt.

Setup The system will boot, but access to Setup will be denied if the correct password is not entered at the prompt.

Note: To disable security, select "PASSWORD SET-*TINGî in the main menu. At this point, you will be asked to enter a password. Simply press <Enter> to disable security. When security is disabled, the system will boot, and you can enter Setup freely.*

# <span id="page-29-3"></span>**3.6 Integrated Peripherals**

# <span id="page-29-4"></span>**3.6.1 IDE Master/Slave PIO/UDMA Mode,**

IDE Master/Slave PIO/UDMA Mode (Auto) has a master and a slave, making two IDE devices possible. Because each IDE device may have a different Mode timing  $(0, 1, 2, 3, 4)$ , it is necessary for these to be independent. The default setting "Auto" will allow auto detection to ensure optimal performance.

# <span id="page-30-0"></span>**3.6.2 Integrated peripherals screen**

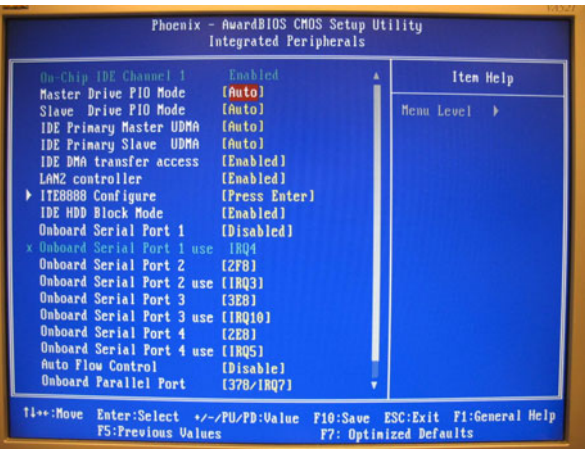

#### <span id="page-30-1"></span>**3.6.3 Onboard LAN Control**

Options are Enable or Disable. Select Disable if user does not want to use onboard LAN controller1

#### <span id="page-30-2"></span>**3.6.4 IDE HDD Block Mode**

You can enable the Primary IDE channel and/or the Secondary IDE channel. Any channel not enabled is disabled. This field is for systems with only SCSI drives.

#### <span id="page-30-3"></span>**3.6.5 Onboard Serial Port**

For settings reference the Appendix for the serial resource allocation,

and Disabled for the on-board serial connector

#### <span id="page-30-4"></span>**3.6.6 Onboard Parallel Port**

This field sets the address of the onboard parallel port connector. You can select either 3BCH/IRQ7, 378H/IRQ7, 278H/IRQ5 or Disabled. If you install an I/O card with a parallel port, make sure there is no conflict in the address assignments. The CPU card can support up to three parallel ports, as long as there are no conflicts for each port.

#### <span id="page-30-5"></span>**3.6.7 Parallel Port Mode**

This field allows you to set the operation mode of the parallel port. The setting "Normal" allows normal speed operation, but in one direction only. "EPP" allows bidirectional parallel port operation at maximum speed. "ECP" allows the parallel port to operate in bi-directional mode and at a speed faster than the maximum data transfer rate.  $ECP + EPP$ <sup>\*</sup> allows normal speed operation in a two-way mode.

#### <span id="page-31-0"></span>**3.6.8 EPP Mode Select**

This field allows you to select EPP port type 1.7 or 1.9.

#### <span id="page-31-1"></span>**3.6.9 ECP Mode Use DMA**

This selection is available only if you select "ECP" or "ECP + EPP" in the Parallel Port Mode field. In ECP Mode Use DMA, you can select DMA channel 1, DMA channel 3, or Disable. Leave this field on the default setting.

# <span id="page-31-2"></span>**3.7 Power Management Setup**

The power management setup controls the CPU card's "green" features to save power. The following screen shows the manufacturer's defaults:

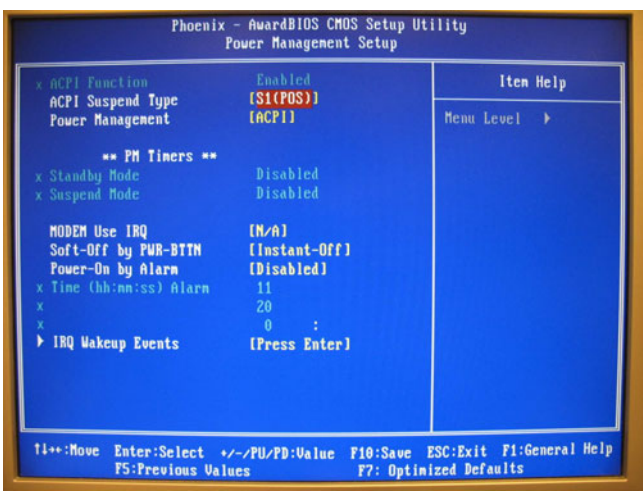

*Figure 3.3: Power management setup screen*

# <span id="page-31-4"></span><span id="page-31-3"></span>**3.7.1 ACPI function**

The choice: Enabled, Disabled.

#### <span id="page-31-5"></span>**3.7.2 Power Management**

This category allows you to select the type (or degree) of power saving and is directly related to the following modes:

- 1. HDD Power Down
- 2. Suspend Mode

*PCM-4153 User Manual 22*

There are four selections for Power Management, three of which have fixed mode settings

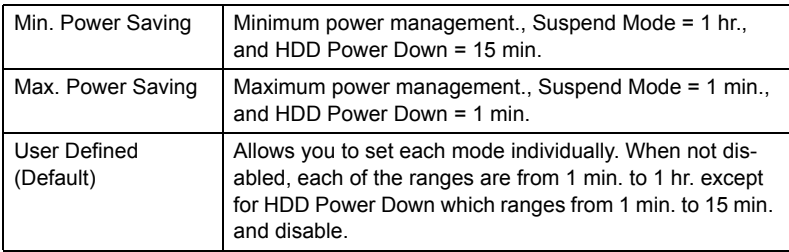

#### <span id="page-32-0"></span>**3.7.3 Video Off In Suspend**

When system is in suspend, video will turn off.

#### <span id="page-32-1"></span>**3.7.4 Modem Use IRQ**

This determines the IRQ in which the MODEM can use.The choices: 3, 4, 5, 7, 9, 10, 11, NA.

#### <span id="page-32-2"></span>**3.7.5 HDD Power Down**

You can choose to turn the HDD off after one of the time intervals listed, or when the system is in "suspend" mode. If the HDD is in a power saving mode, any access to it will wake it up.

#### <span id="page-32-3"></span>**3.7.6 PowerOn By Modem**

When Enabled, an input signal on the serial Ring Indicator (RI) line (in other words, an incoming call on the modem) awakens the system from a soft off state. The choices: Enabled, Disabled.

#### <span id="page-32-4"></span>**3.7.7 PowerOn By Alarm**

When Enabled, your can set the date and time at which the RTC (realtime clock) alarm awakens the system from Suspend mode. The choices: Enabled, Disabled.

# <span id="page-32-5"></span>**3.7.8 Primary IDE 0 (1) and Secondary IDE 0 (1)**

When Enabled, the system will resume from suspend mode if Primary IDE 0 (1) or Secondary IDE 0 (1) is active. The choice: Enabled, Disabled.

#### <span id="page-32-6"></span>**3.7.9 FDD, COM, LPT PORT**

When Enabled, the system will resume from suspend mode if FDD, COM port, or LPT port is active. The choice: Enabled, Disabled.

# <span id="page-32-7"></span>**3.7.10 PCI PIRQ [A-D]#**

When Enabled, the system will resume from suspend mode if an interrupt occurs. The choice: Enabled, Disabled.

# <span id="page-33-0"></span>**3.8 PnP/PCI Configurations**

### <span id="page-33-1"></span>**3.8.1 PnP OS Installed**

Select Yes if you are using a plug and play capable operating system. Select No if you need the BIOS to configure non-boot device

| PMP OS Installed                                                        | [Yes]                          | Item Help                                  |
|-------------------------------------------------------------------------|--------------------------------|--------------------------------------------|
| <b>Init Display First</b><br><b>Reset Configuration Data [Disabled]</b> | [Onboard]                      | Menu Level<br>- 1                          |
| Resources Controlled By                                                 | [Manual]                       | Select Yes if you are                      |
| <b>IRO Resources</b><br><b>Menory Resources</b>                         | [Press Enter]<br>[Press Enter] | using a Plug and Play<br>capable operating |
|                                                                         |                                | system Select No if                        |
| <b>PCI/UGA Palette Snoop</b>                                            | [Disabled]                     | you need the BIOS to<br>configure non-boot |
|                                                                         |                                | devices                                    |
|                                                                         |                                |                                            |
|                                                                         |                                |                                            |
|                                                                         |                                |                                            |
|                                                                         |                                |                                            |
|                                                                         |                                |                                            |

*Figure 3.4: PnP/PCI configurations screen*

#### <span id="page-33-3"></span><span id="page-33-2"></span>**3.8.2 Reset Configuration Data**

Default is Disable. Select Enable to reset Extended System Configuration Data (ESCD) if you have installed a new add-on and system configuration has caused such a conflict that OS cannot boot.

#### <span id="page-33-4"></span>**3.8.3 Resources controlled by:**

The commands here are "Auto" or "Manual." Choosing "manual" requires you to choose resources from each following sub-menu. "Auto" automatically configures all of the boot and Plug and Play devices but you must be using Windows 95 or above.

# <span id="page-33-5"></span>**3.8.4 PCI/VGA Palette Snoop**

This is left at "Disabled."

# <span id="page-34-0"></span>**3.9 PC Health Status**

This is to check the PC health, ex: currenten CPU temperature.

#### <span id="page-34-1"></span>**3.9.1 PC Health Status Screen**

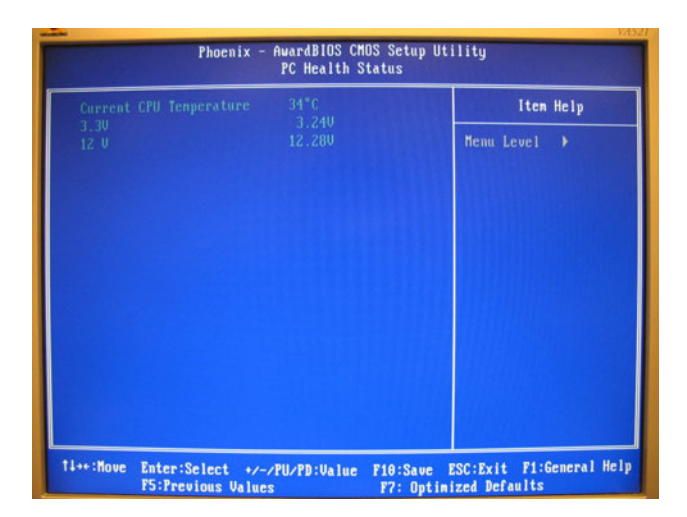

# <span id="page-34-2"></span>**3.10 Password Setting**

To change the password:

1. Choose the "Set Password" option from the "Initial Setup Screen" menu and press <Enter>.

The screen will display the following message

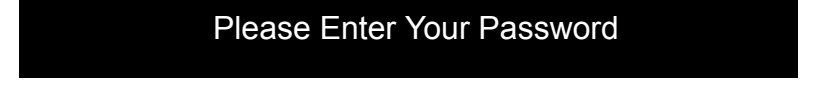

Press <Enter>.

2. If the CMOS is good or if this option has been used to change the default password, the user is asked for the password stored in the CMOS. The screen will display the following message:

# Please Confirm Your Password

Enter the current password and press <Enter>.

3. After pressing <Enter> (ROM password) or the current password (user-defined), you can change the password stored in the CMOS. The password must be no longer than eight (8) characters.

Remember, to enable the password setting feature, you must first select either "Setup" or "System" from the "Advanced BIOS Features" menu.

# <span id="page-35-0"></span>**3.11 Save & Exit Setup**

If you select this and press <Enter>, the values entered in the setup utilities will be recorded in the CMOS memory of the chipset. The microprocessor will check this every time you turn your system on and compare this to what it finds as it checks the system. This record is required for the system to operate.

# <span id="page-35-1"></span>**3.12 Exit Without Saving**

Selecting this option and pressing <Enter> lets you exit the setup program without recording any new values or changing old ones.
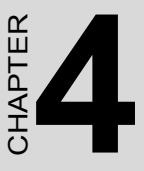

# **PCI SVGA/LCD Setup**

This chapter details the software configuration information. It shows you how to configure the card to match your application requirements. The AWARD System BIOS is covered in Chapter 4.

Sections include:

• Installation of SVGA drivers

-for Window XP

- Connections for standard LCDs
- Further information

# **Chapter 4 PCI SVGA/LCD Setup**

# **4.1 Introduction**

The board has an onboard AMD Geode LX800 chipset for its PCI/SVGA controller. It supports TFT LCD displays and conventional analog CRT monitors with 64MB frame buffer shared with system memory. The VGA controller can drive CRT displays with resolutions up to 1600 x 1200 x 16 bpp at 100 Hz and up to 1024 x 768 x 32 bpp at 60 Hz for TFT LCD.

# **4.1.1 Display type**

The board can be set in one of three configurations: on a CRT, on a flat panel display, or on dual simultaneous display. The system is initially set to dual display mode. If you want to enable the CRT display only or the flat panel display only, please set them up from the BIOS screen, or, contact Advantech technical support center.

## **4.1.2 Dual Simultaneous Display**

The board uses a AMD LX800 controller that is capable of providing multiple views and simultaneous display with mixed video and graphics on a flat panel and CRT. The Dual display can be set up by CMOS setting.

# **4.1.3 CMOS setting for panel type**

The board system BIOS and custom drivers are located in a 512 KB, Flash ROM device. A single Flash chip holds the system BIOS, VGA BIOS and network Boot ROM image. The display can be configured via CMOS settings. This method minimized the number of chips and different type of LCD panels, please choose "panel type" from the "Advanced Chipset Features" menu in CMOS setting.

# **4.2 Connections to Two Standard LCDs**

Connector Table of 12.1" TTL Sharp LQ121S1DG31 800 x 600 5/3.3V (18 Bit) for PCM-4153 AMD Geode LX.

# **4.2.1 AMD Geode LX**

*Table 4.1: Connections to Sharp LQ121S1DG31 / PCM-4153*

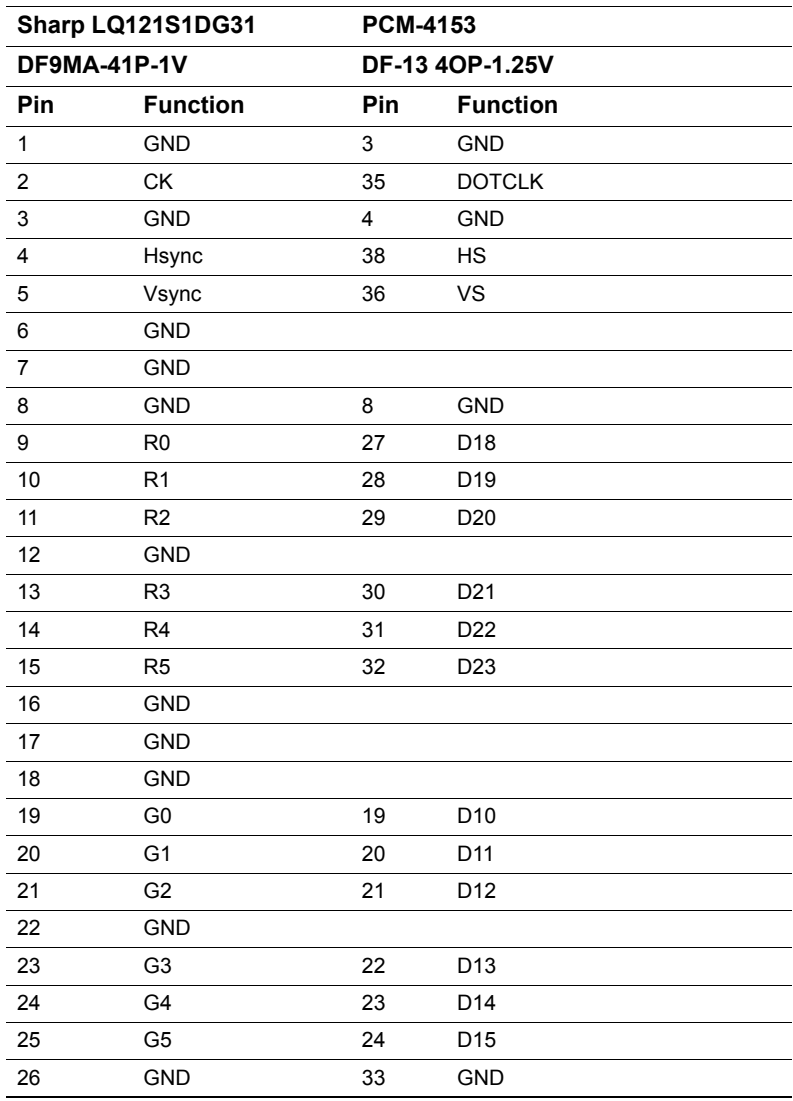

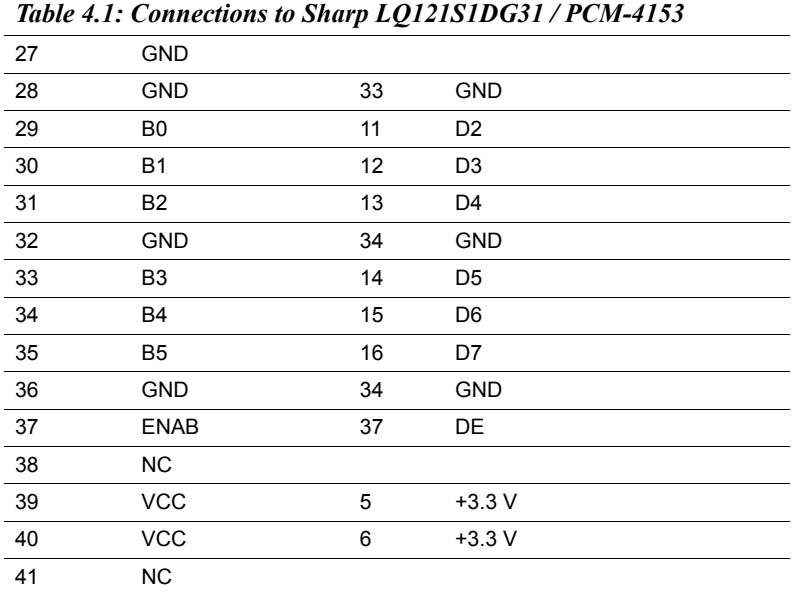

\* The polarity of both synchronous signals are negative.

## **4.3 Installation of the SVGA Driver**

Complete the following steps to install the SVGA driver. Follow the procedures in the flow chart that apply to the operating system that you are using within your board.

*Notes: 1. The windows illustrations in this chapter are intended as examples only. Please follow the listed steps, and pay attention to the instructions which appear on your screen.* 

> *2. For convenience, the CD-ROM drive is designated as "D" throughout this chapter.*

## **4.3.1 Installation chipset AES driver**

1. Open device manager, right click on entertainment then, click on properties

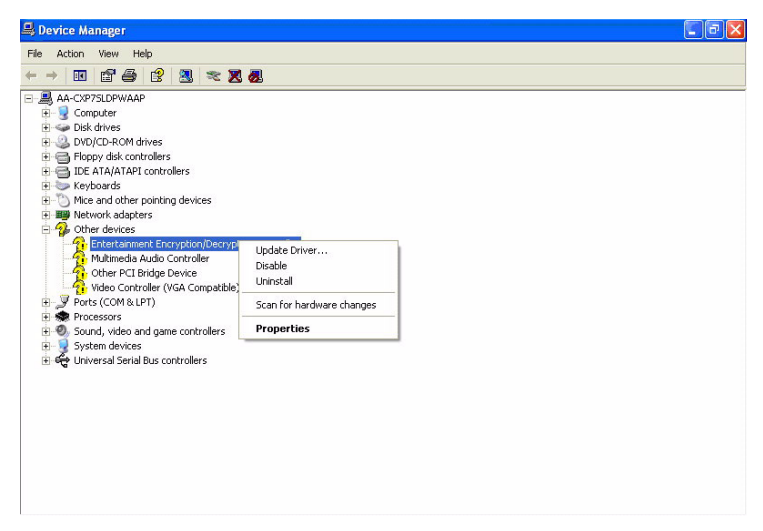

2. Go to driver page and click on update driver.

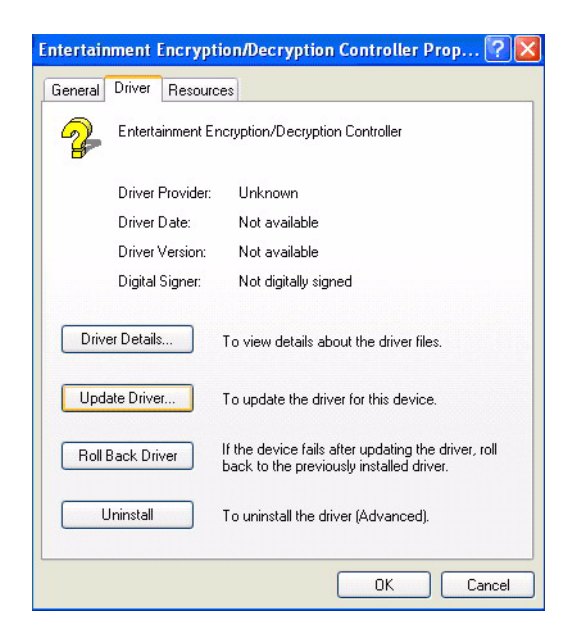

3. Click on install from specific folder and click on next.

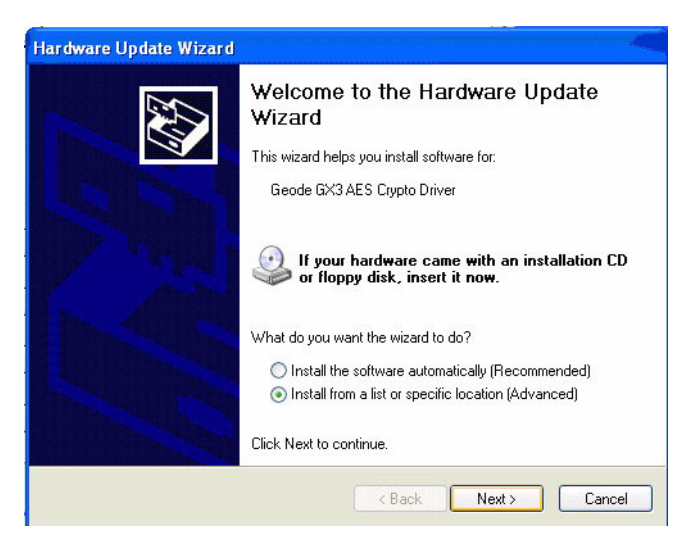

4.Click on browse and select target folder, then, click OK.

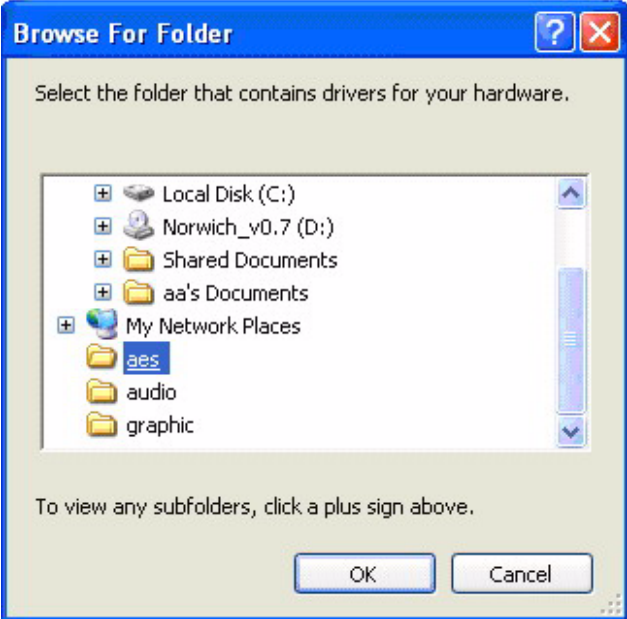

#### 5.Click on next.

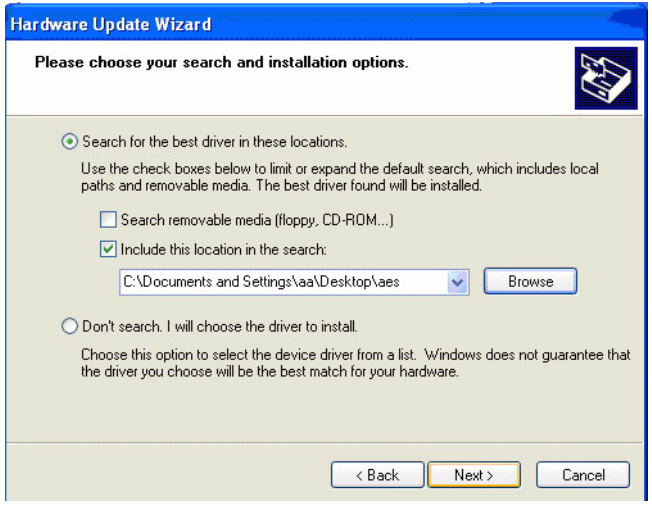

#### 6.Click on finish.

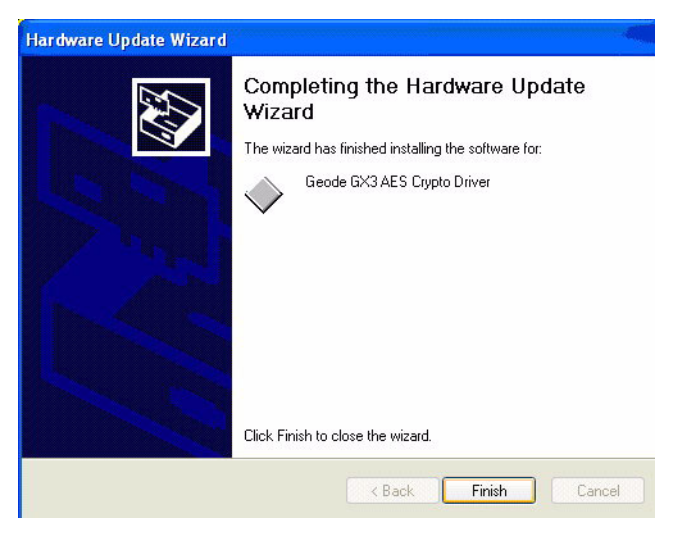

## **4.3.2 Installation of VGA driver**

1. Right click on video, and click "Properties".

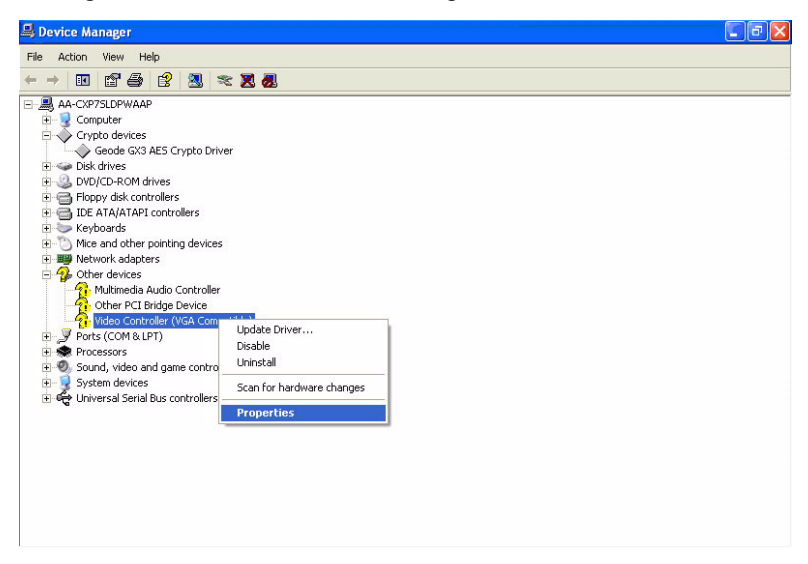

2. Go to driver page and click on update driver.

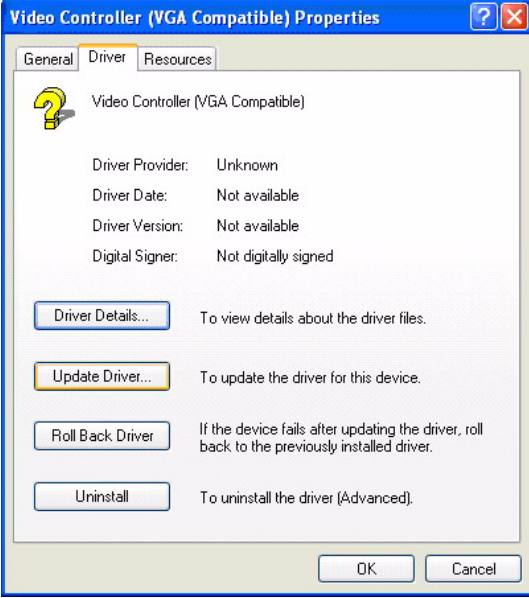

3. Click on install from specific folder and click on next.

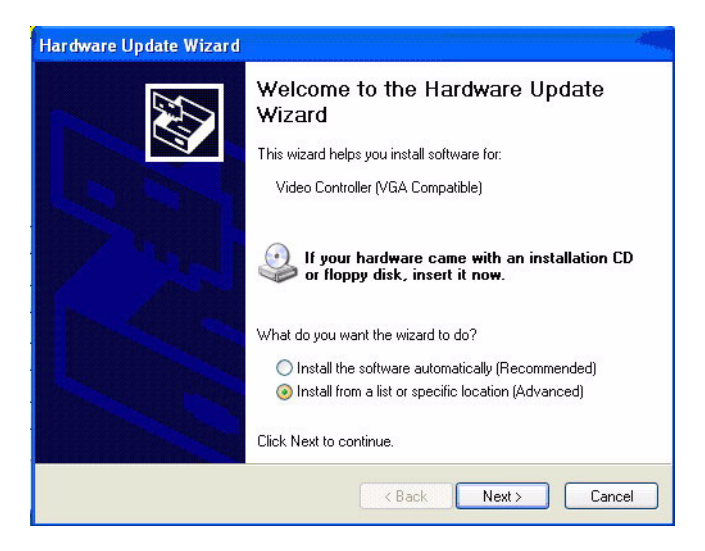

4. Click on browse and select target folder, then click OK.

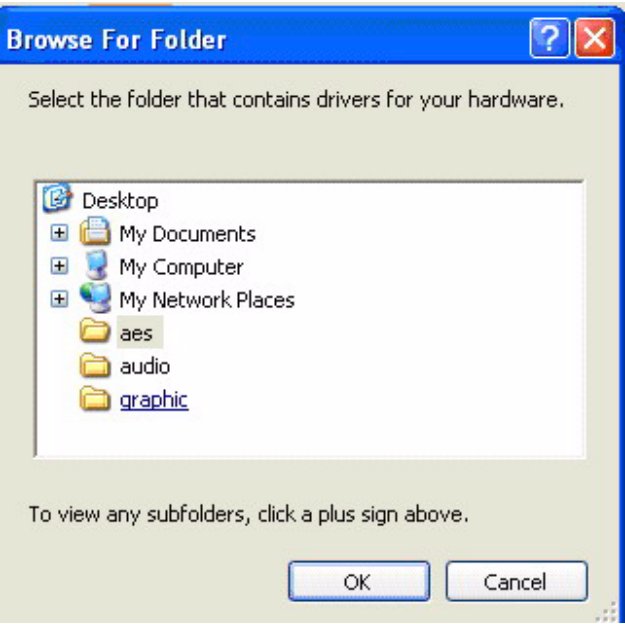

5. Click on next, then click on finish.

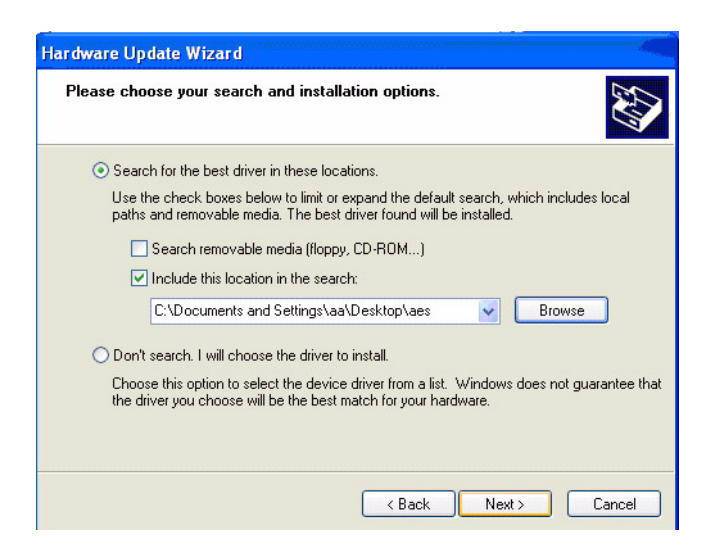

6. Then click on continue anyway.

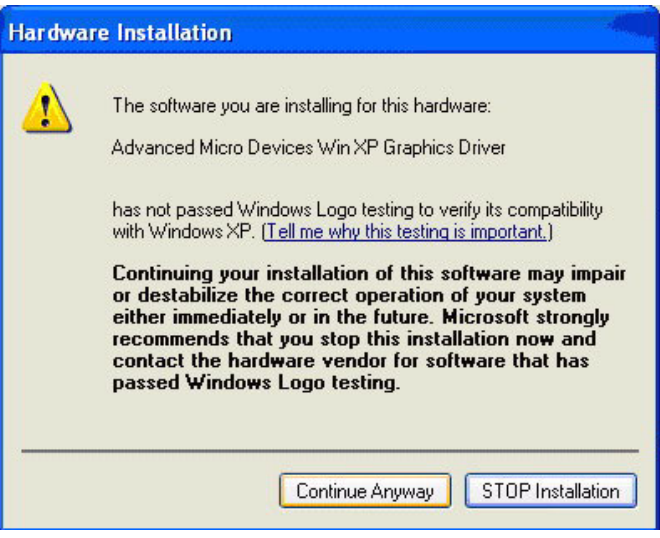

#### 7. Click on finish.

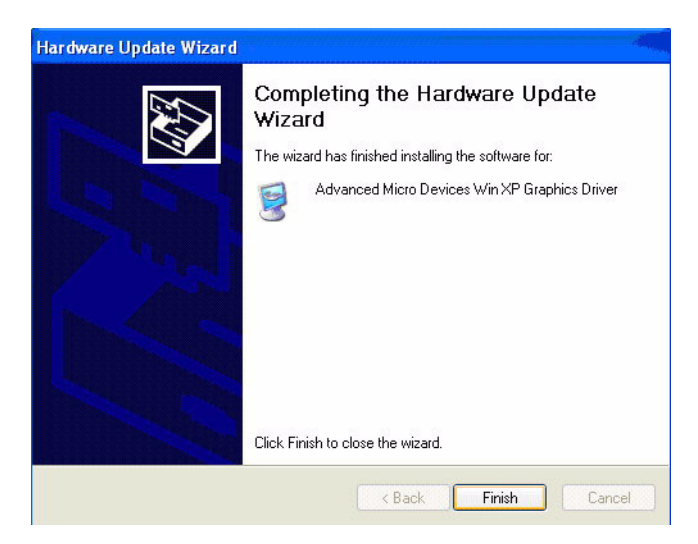

## **4.3.3 PCI Bridge**

The system may detect PCI bridge automatically. If the question mark is shown on device manager, please install the driver as below:

1. Click "Add Hardware Wizard" and add new hardware wizard

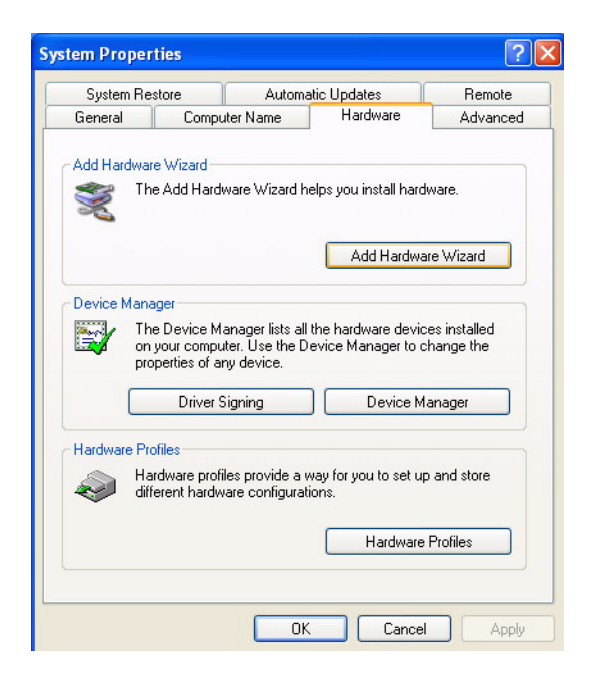

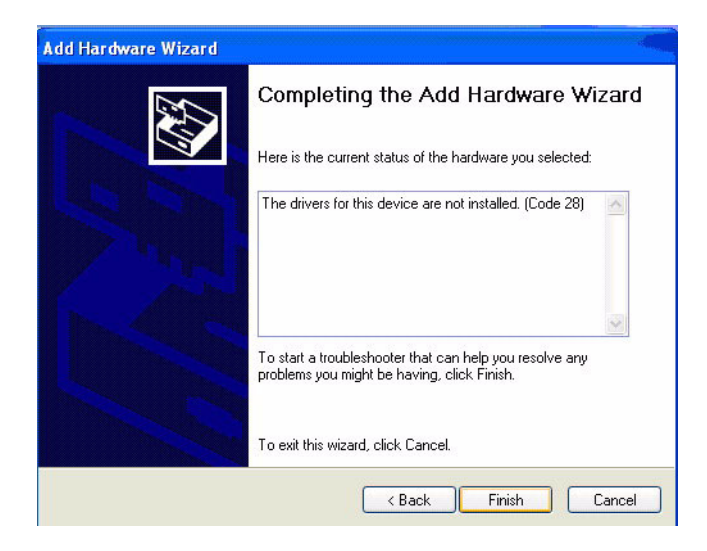

2. Search the right directory of PCI bridge for IT8888G driver.

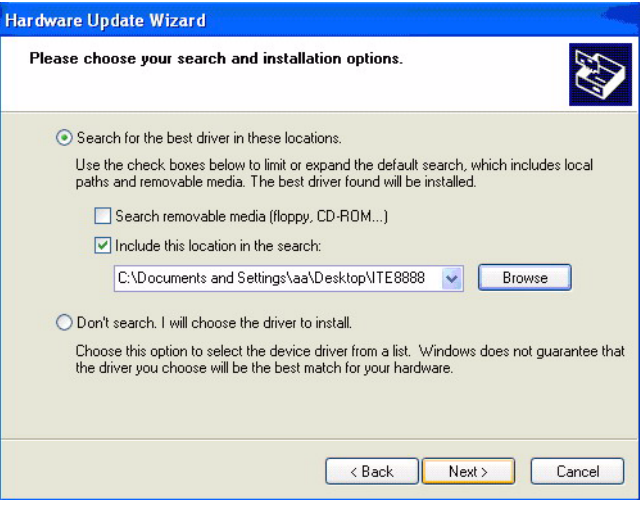

3. Installation finished.

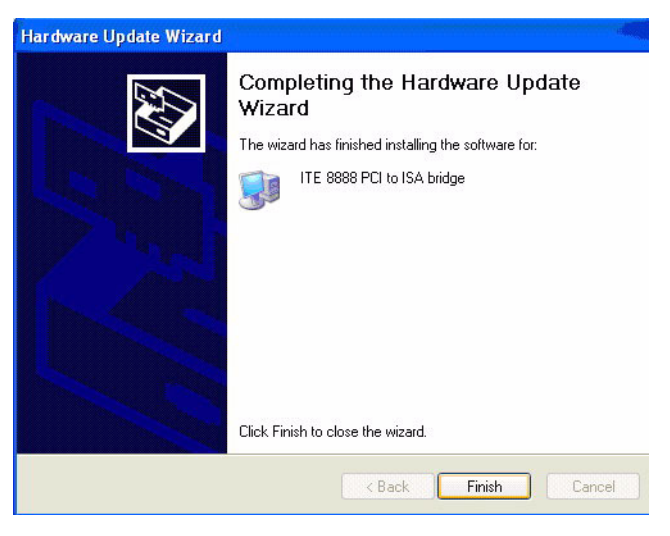

# **4.4 Further Information**

For further information about the AGP/VGA installation of your PCM-4153, including driver updates, troubleshooting guides and FAQ lists, visit the following web resources:

Intel website: *www.intel.com*

Advantech websites: *www.advantech.com*

*www.advantech.com.tw*

# CHAPTER

# **Audio Setup**

The board is equipped with an audio interface that records and plays back CD-quality audio. This chapter provides instructions for installing the software drivers included on the audio driver diskettes.

# **Chapter 5 Audio Setup**

# **5.1 Introduction**

The onboard audio interface provides high-quality stereo sound by using the AMD LX800 audio controller. The audio interface can record, compress, and play back voice, sound, and music with built-in mixer control.

# **5.2 Driver installation**

### **5.2.1 Before you begin**

Please read the instructions in this chapter carefully before you attempt installation. The audio drivers for the board are located on the audio driver CD. Run the supplied SETUP program to install the drivers; don't copy the files manually.

Note: *The files on the software installation diskette are compressed. Do not attempt to install the drivers by copying the files manually. You must use the supplied SETUP program to install the drivers.*

#### **5.2.2 Windows XP drivers**

1. Open device manager, right click on audio and click on "properties".

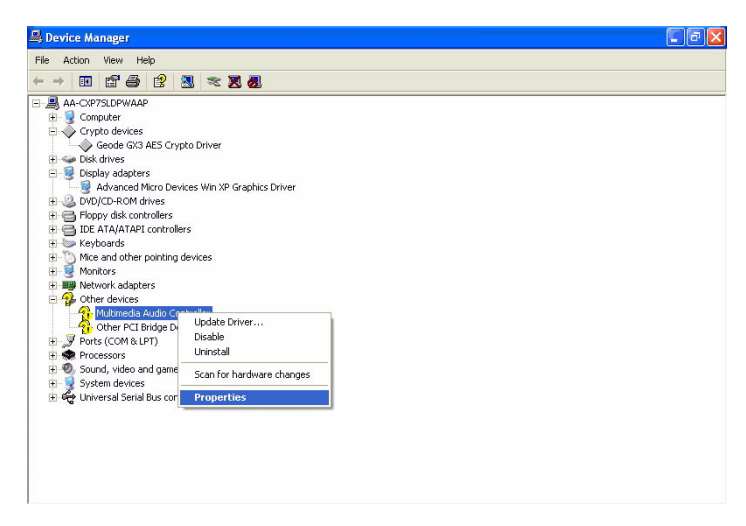

#### 2. Go to driver page and click on update driver.

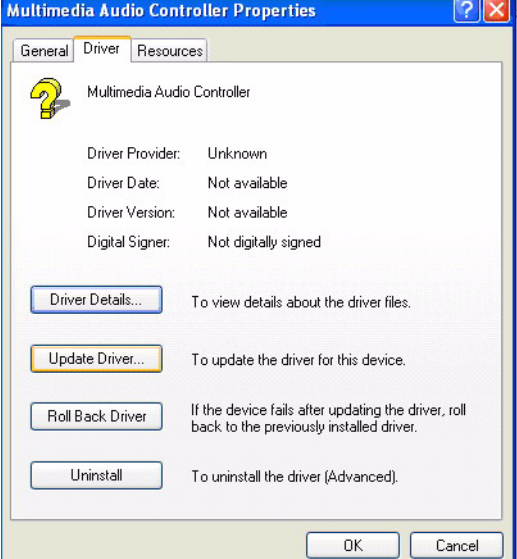

3. Click on install from specific folder and click on next.

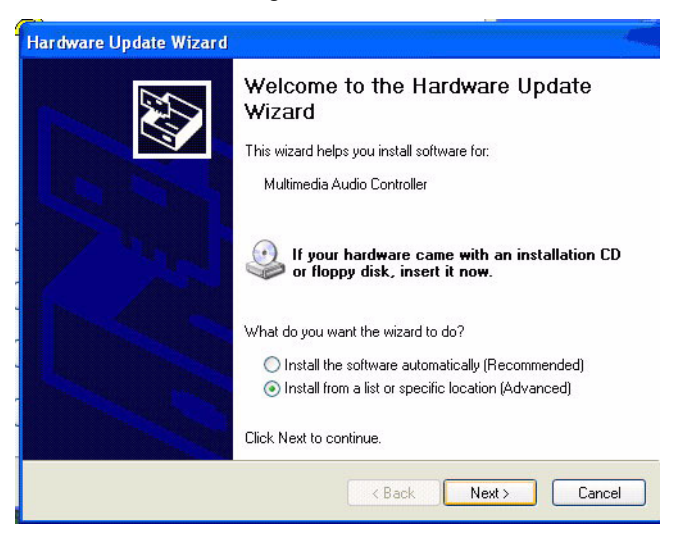

4. Click on browse and select target folder, then click OK.

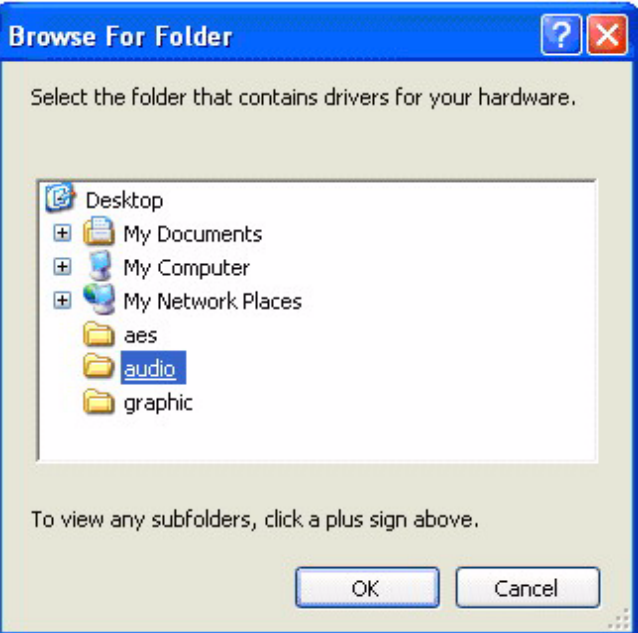

#### 5. Click on next.

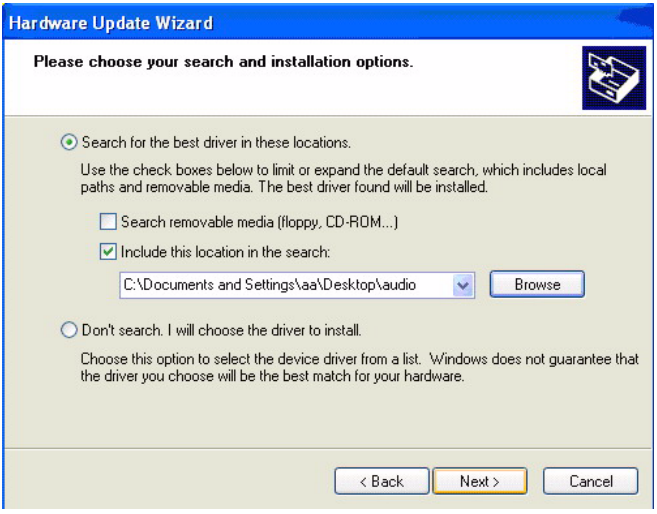

# 6. Click on continue anyway.

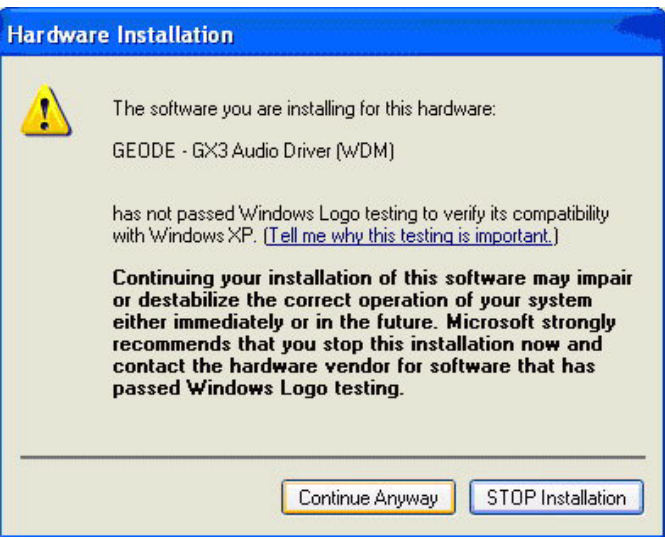

#### 7. Click on finish.

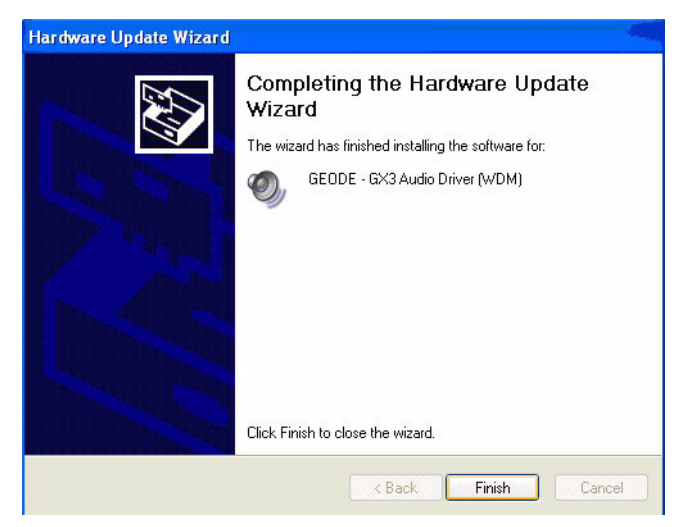

# CHAPTER

# **Ethernet Interface**

This chapter provides information on Ethernet configuration.

Sections include:

- Introduction
- Installation of Ethernet drivers for Windows XP
- Further information

# **Chapter 6 Ethernet Interface**

# **6.1 Introduction**

The board is equipped with a high performance 32-bit Ethernet chipset which is fully compliant with IEEE 802.3 100 Mbps CSMA/CD standards. It is supported by major network operating systems. With 100Base-T compatible. The network boot feature can be utilized by incorporating the boot ROM image files for the appropriate network operating system. The boot ROM BIOS files are combined with system BIOS, which can be enabled/disabled in the BIOS setup.

## **6.2 Installation of Ethernet driver**

Before installing the Ethernet driver for Intel 82551ER chipset, note the procedures below. You must know which operating system you are using with your board, and then refer to the corresponding installation flow chart, just follow the steps described in the flow chart..

Note: *The windows illustrations in this chapter are examples only. Follow the steps and pay attention to the instructions which appear on your screen.* 

#### **6.2.1 Installation for Windows XP**

1. a. Select "Start", "Settings". "Control Panel".

b. Double click "Network".

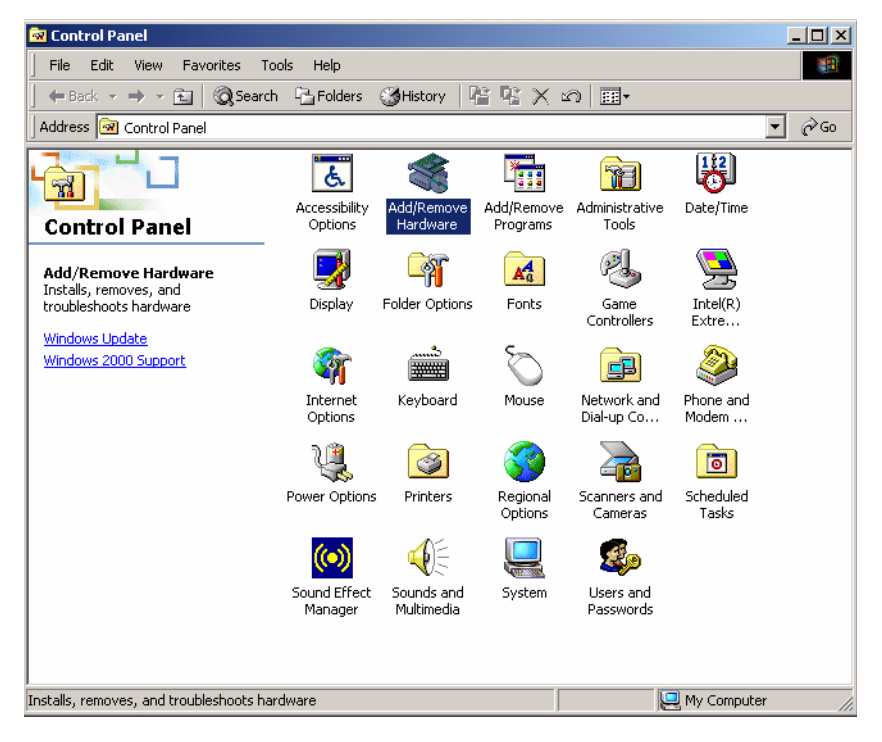

2. Click "Add new hardware wizard" and prepare to install network function

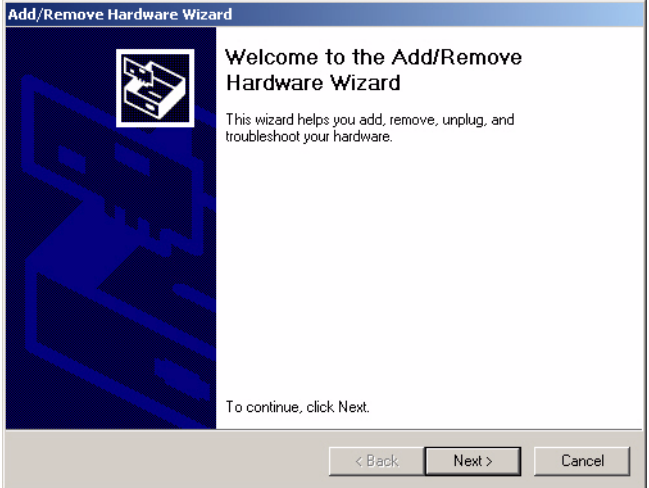

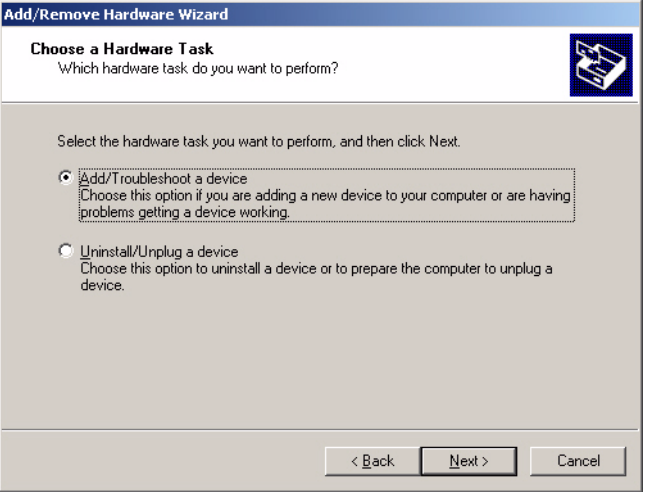

3. Choose Hardware Device "Ethernet Controller"

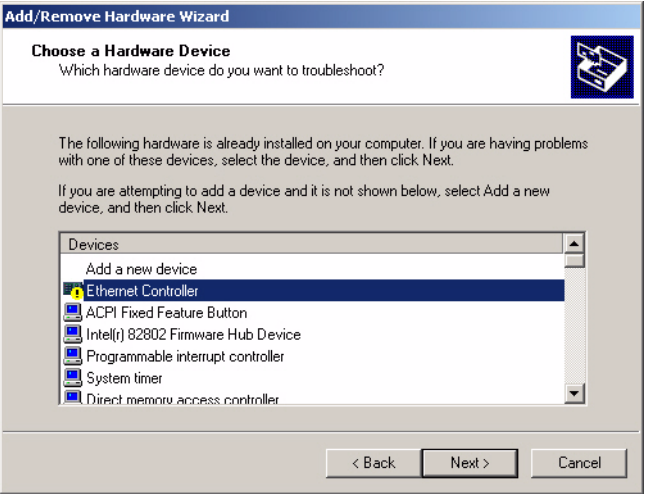

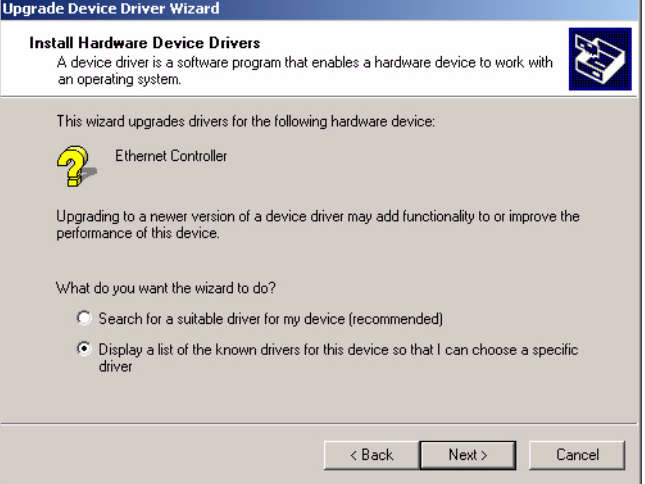

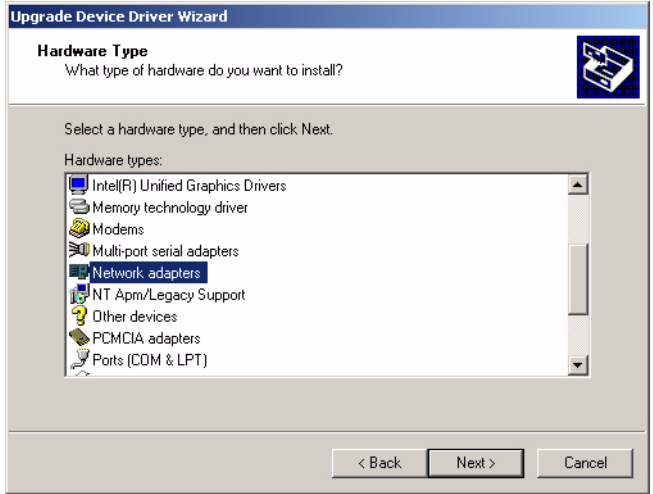

- 4. Insert the CD into D: drive
	- a. Fill in the Find the LAN chipset folder at the directory of PCM-4153 win2000 folder from CD ROM drive
	- b. Click "OK".

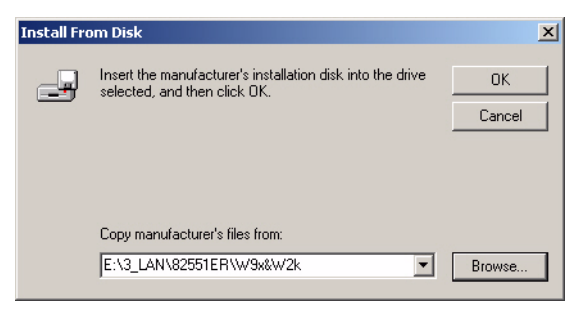

#### 5. Choose the "Intel® GD82559ER PCI Adapter" item

#### Click "Next"

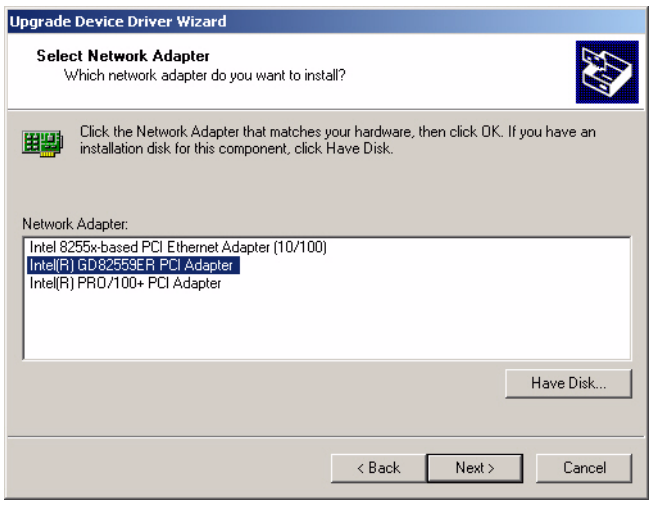

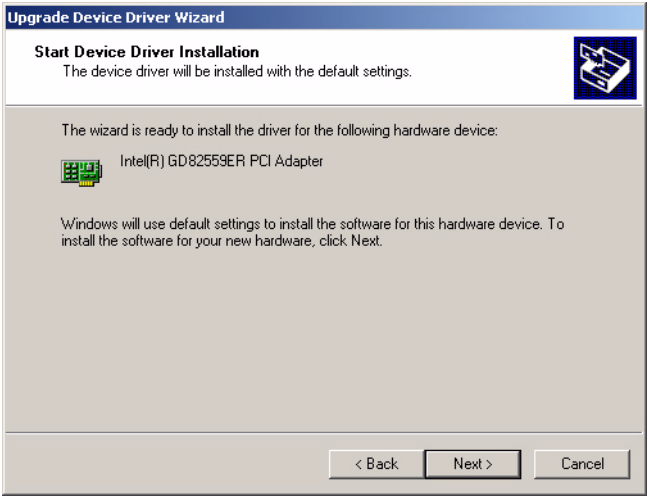

6 a. Make sure the configurations of relative items are set correctly b. Click "OK"

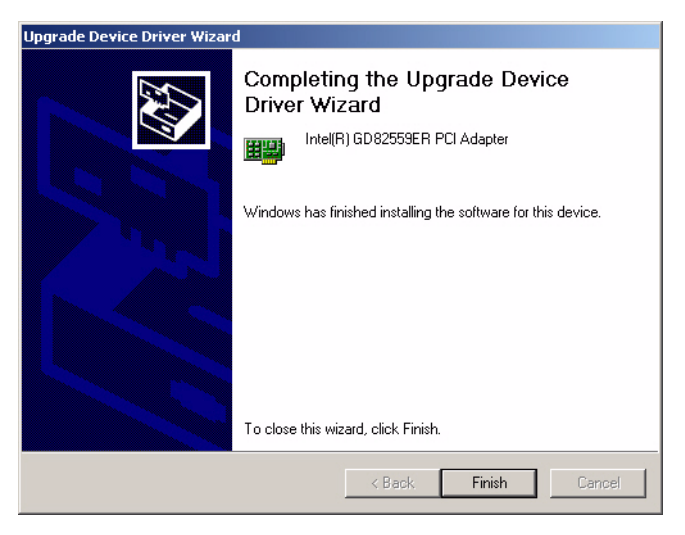

# **6.3 Further information**

Intel website: **www.intel.com** Advantech websites:**www.advantech.com www.advantech.com.tw**

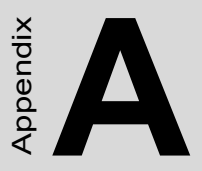

# **Pin Assignments**

This appendix contains information of a detailed or specialized nature. It includes:

# **Appendix A Pin Assignments**

# **A.1 Jumper and Connector Tables**

*Table A.1: SW1, Onboard Flash Enable / Disable Selector*

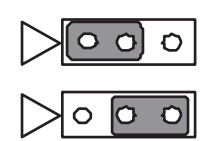

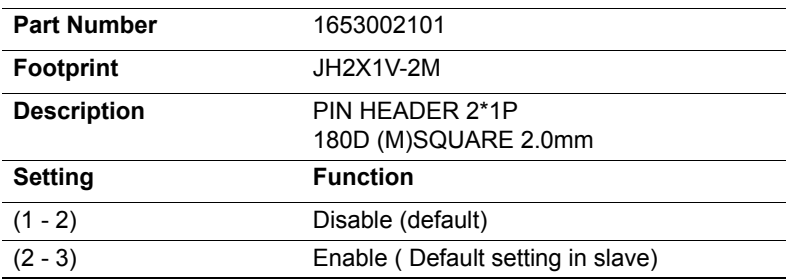

*Table A.2: J3, Clear CMOS*

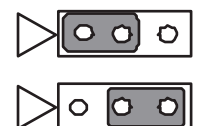

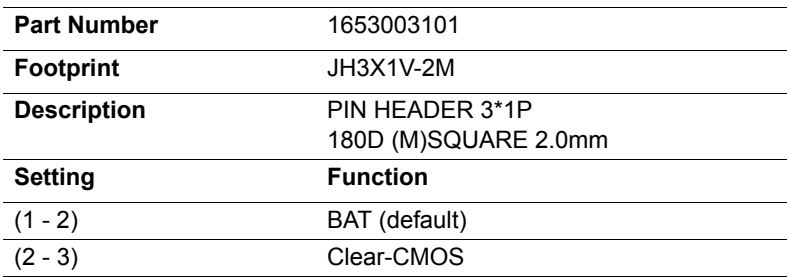

*Table A.3: CN39, COM2 Setting*

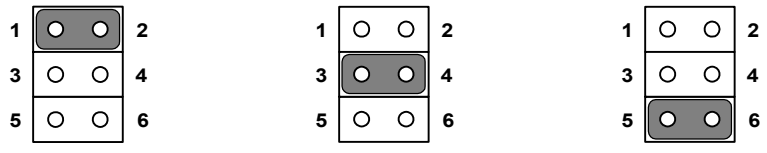

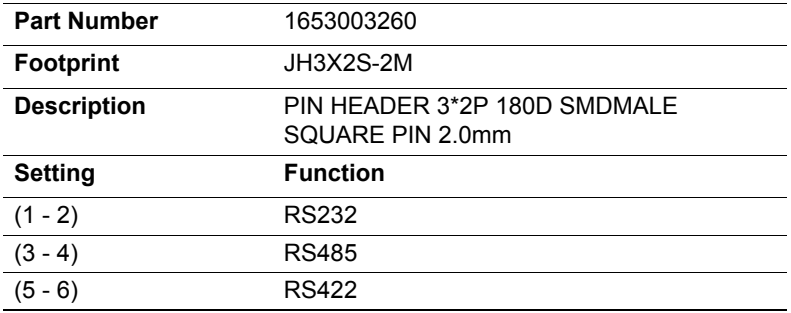

```
Table A.4: J5, PCI VI/
O POWER
```
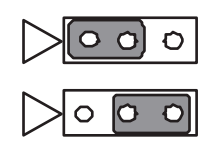

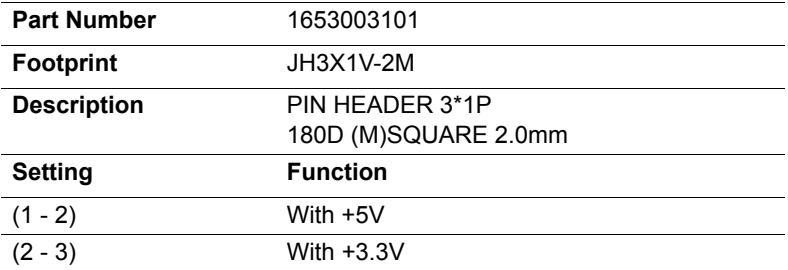

*Table A.5: CN38, Power Input*

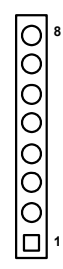

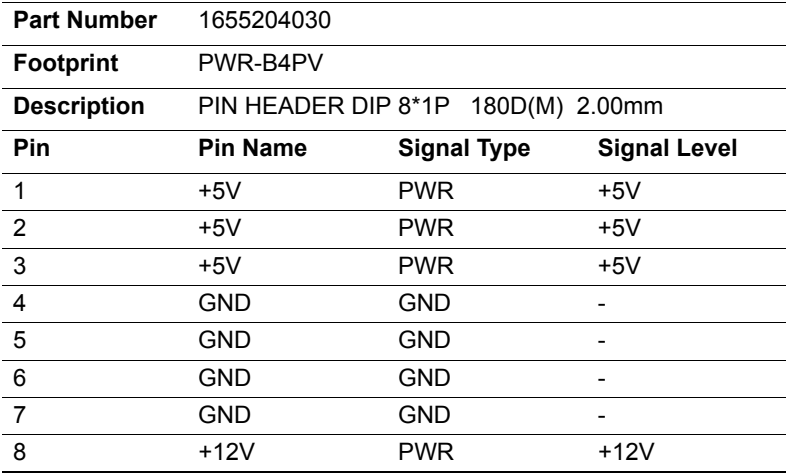

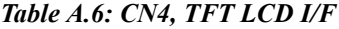

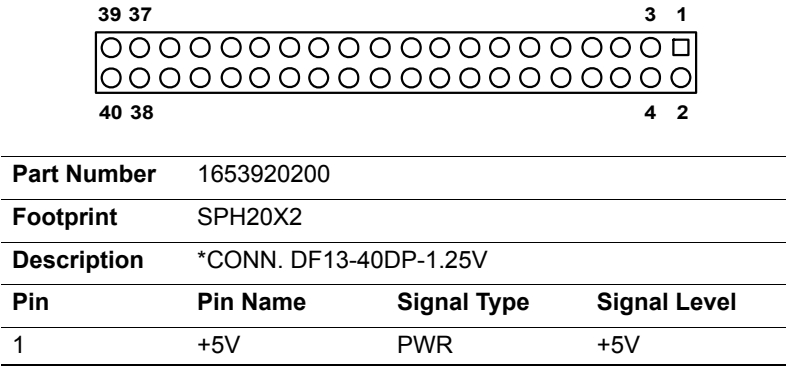

*PCM-4153 User Manual 58*

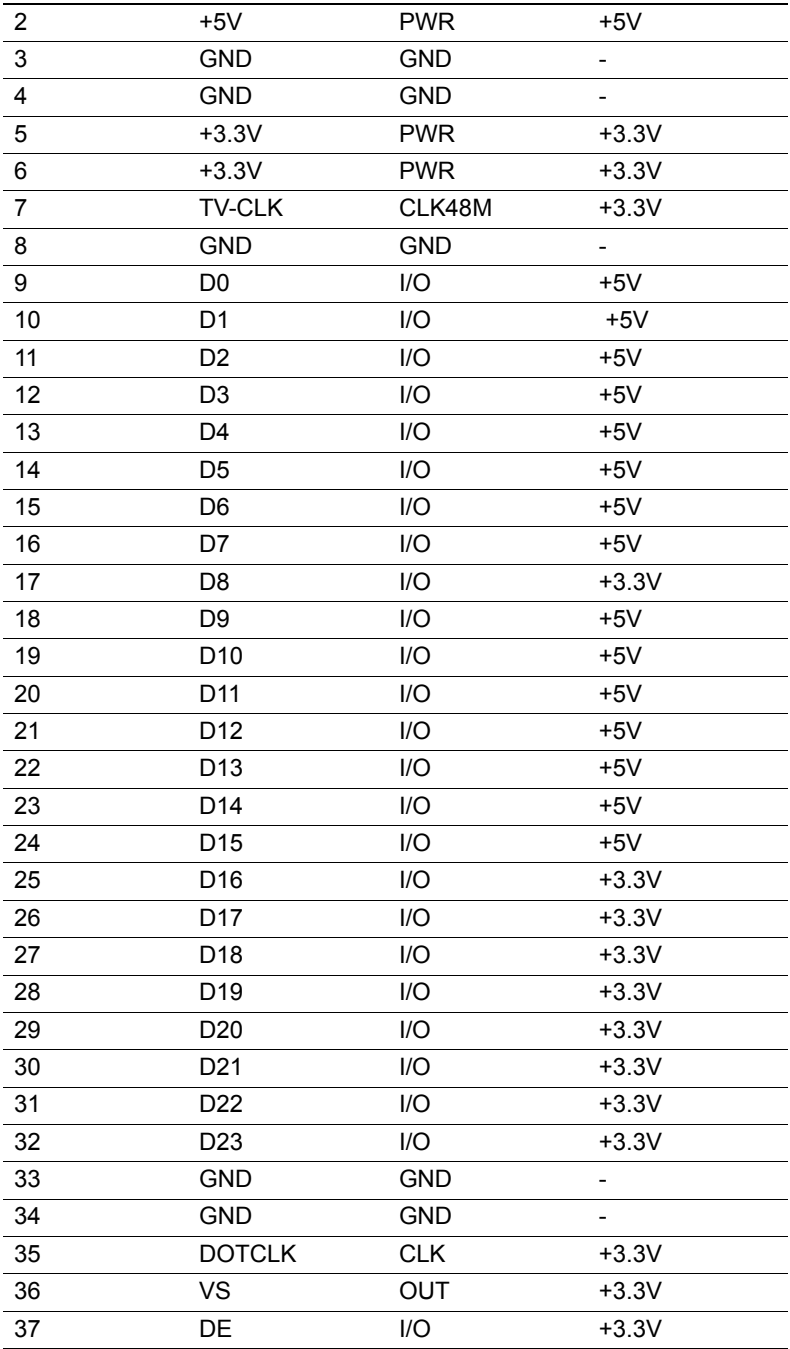

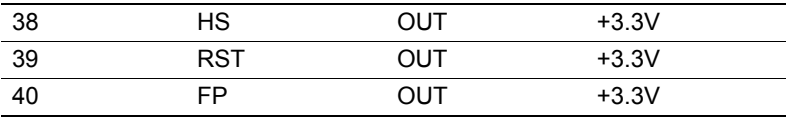

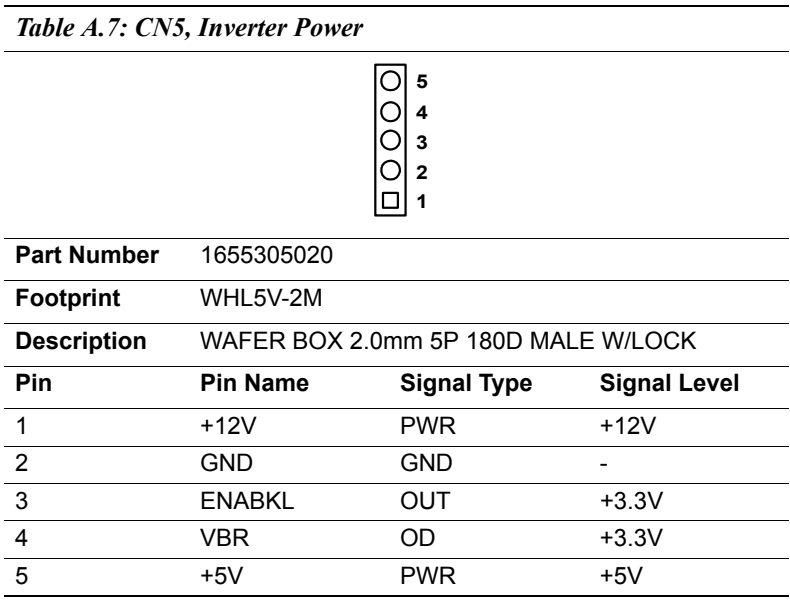

*Table A.8: CN6, SMBus*

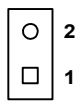

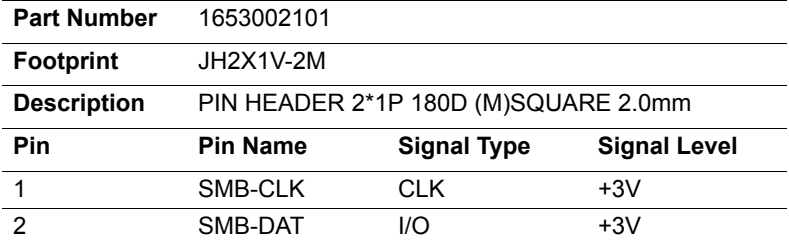

$$
\begin{array}{c|c}\n6 & 0 & 0 \\
4 & 0 & 0 \\
2 & 0 & 1\n\end{array}
$$

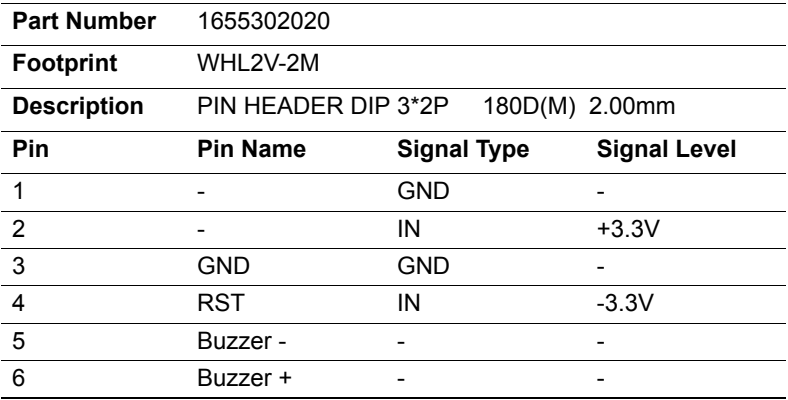

*Table A.10: CN36, GPIO1*

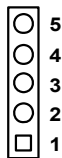

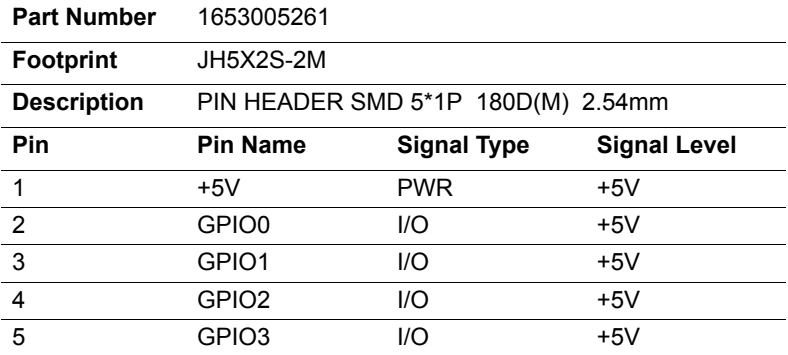

*61 Appendix A* 

#### *Table A.11: CN37, GPIO2*

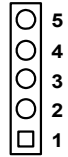

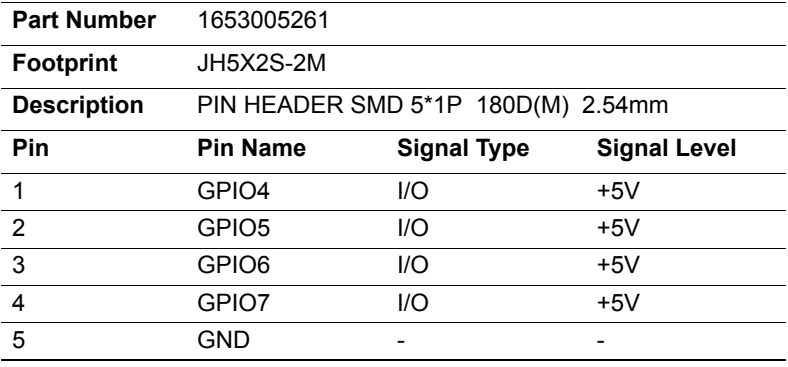

#### *Table A.12: CN11, IDE*

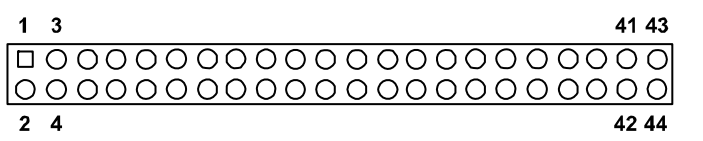

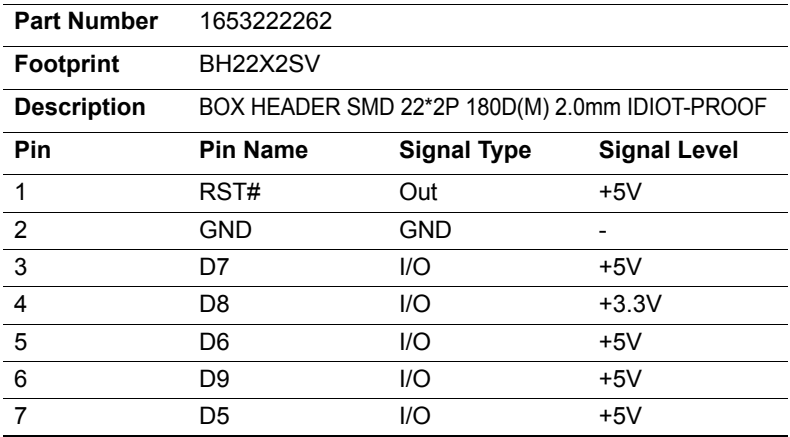

*PCM-4153 User Manual 62*
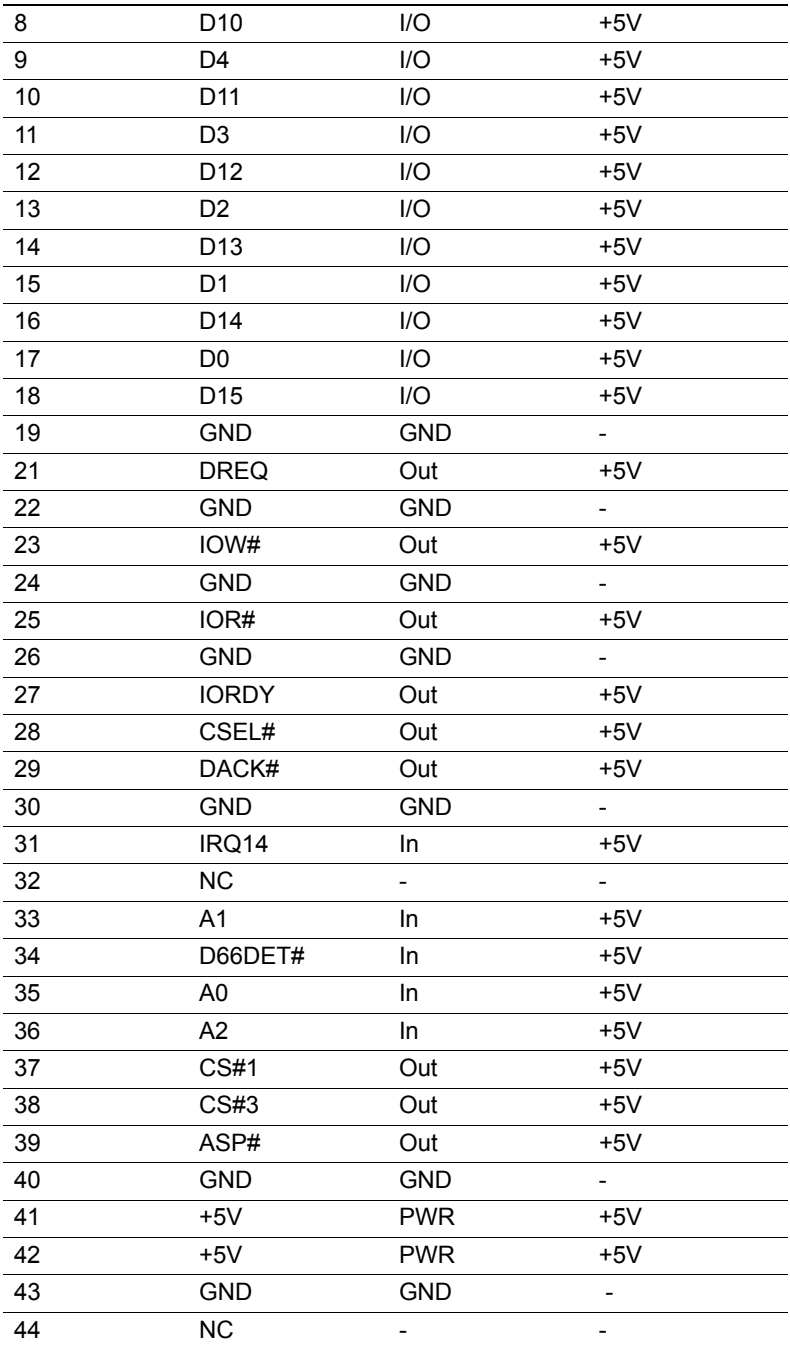

## *Table A.13: CN27, CRT*

$$
\begin{array}{c}\n 0000000000000 \\
\hline\n 5\n \end{array}
$$

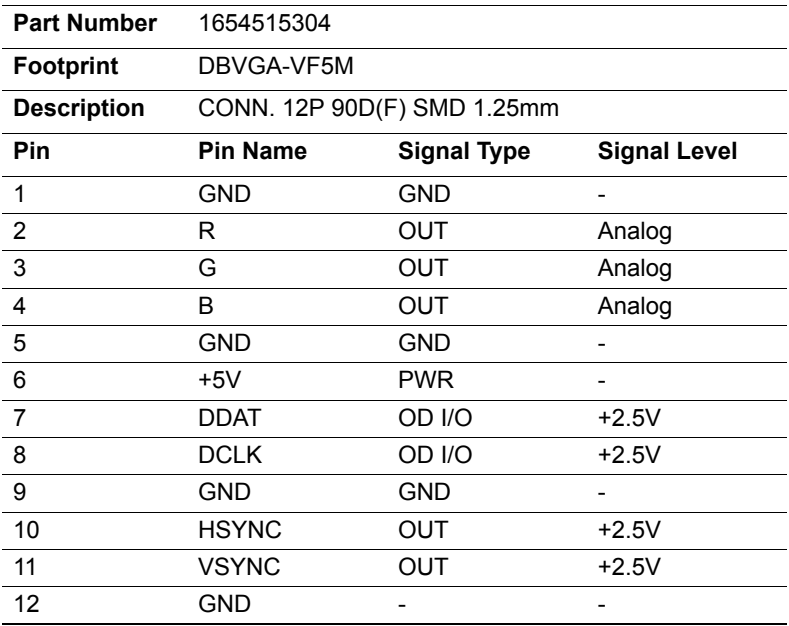

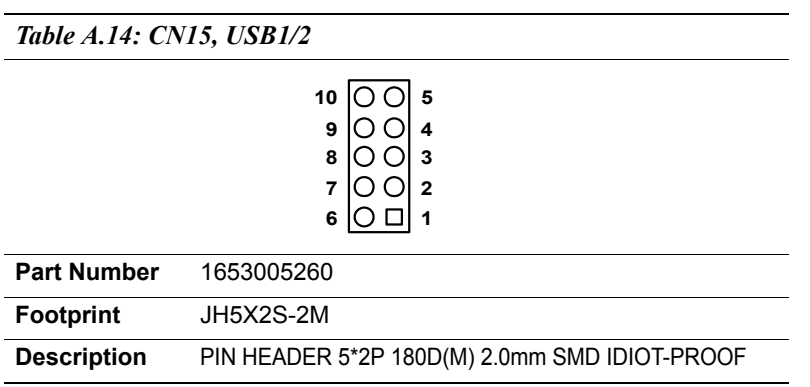

#### *PCM-4153 User Manual 64*

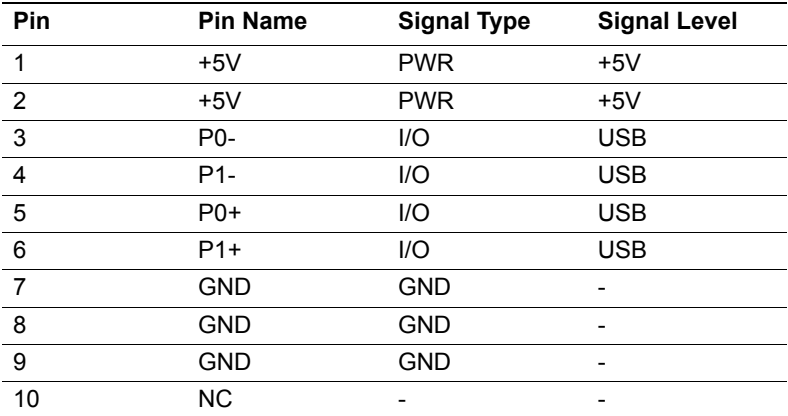

*Table A.15: CN17, USB3/4*

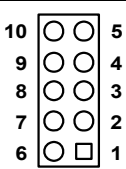

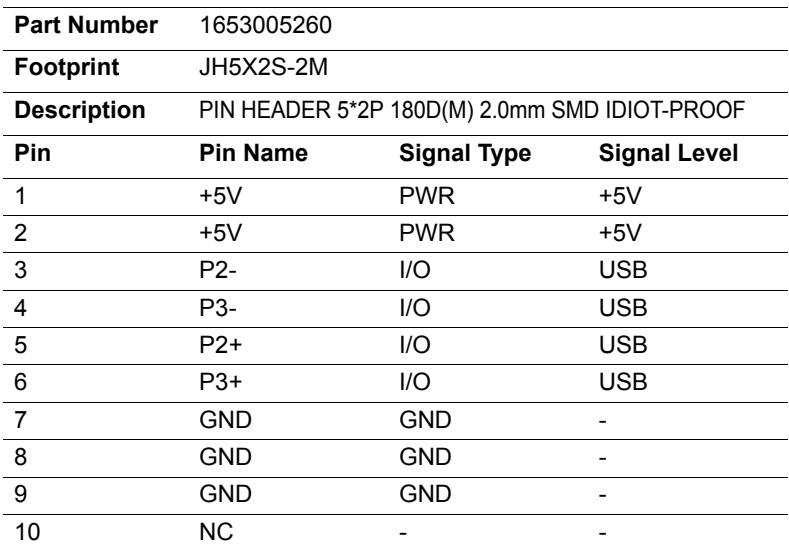

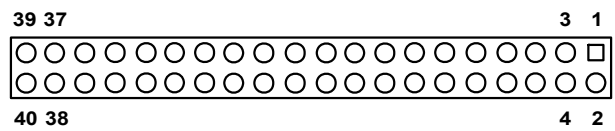

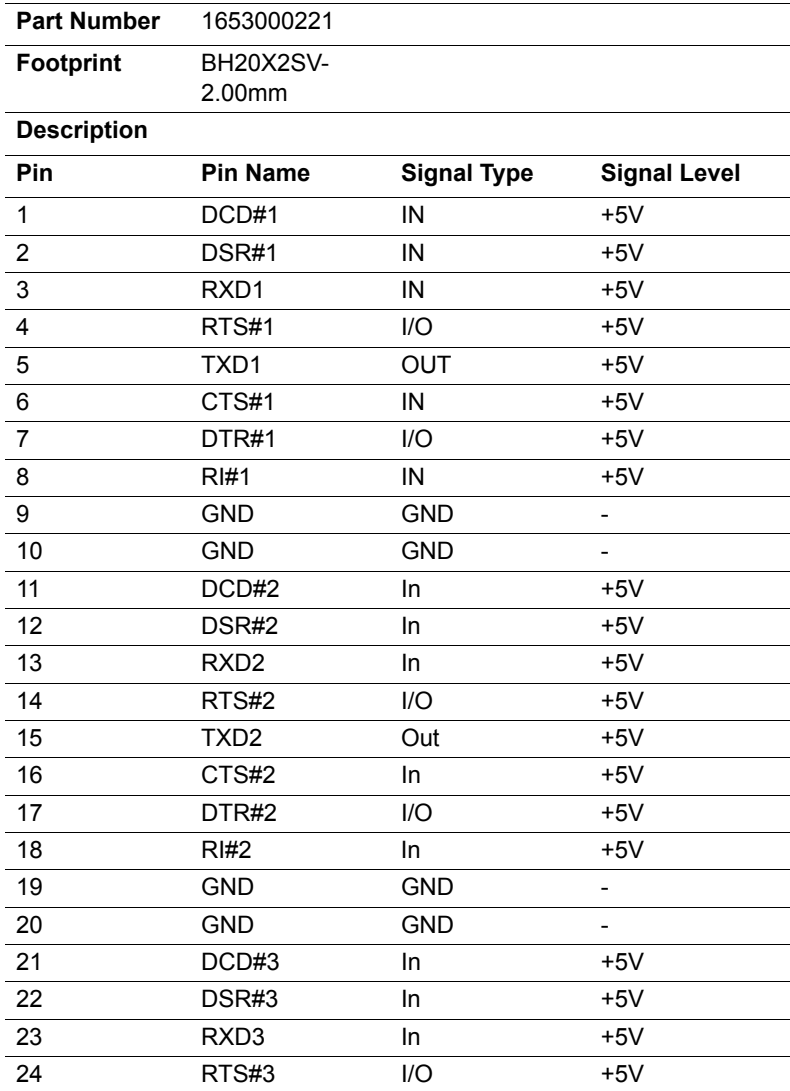

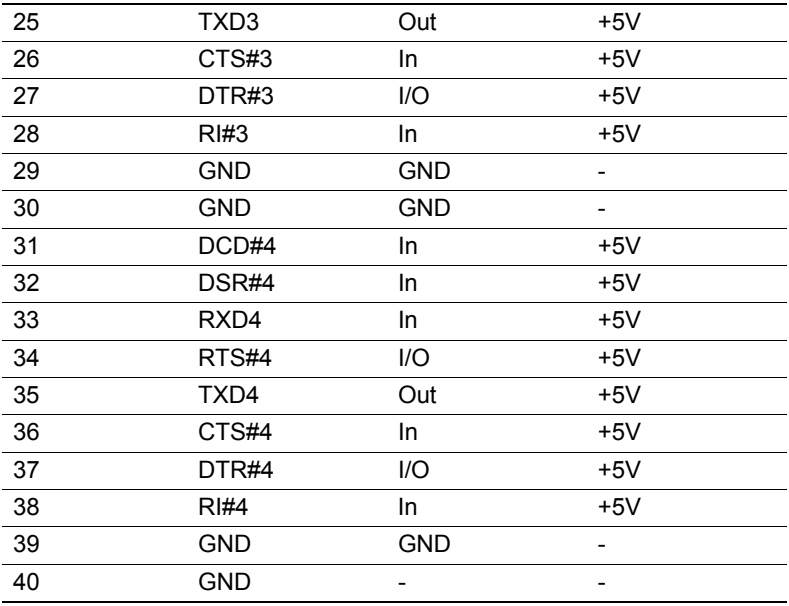

# *Table A.17: CN19, Print Port*

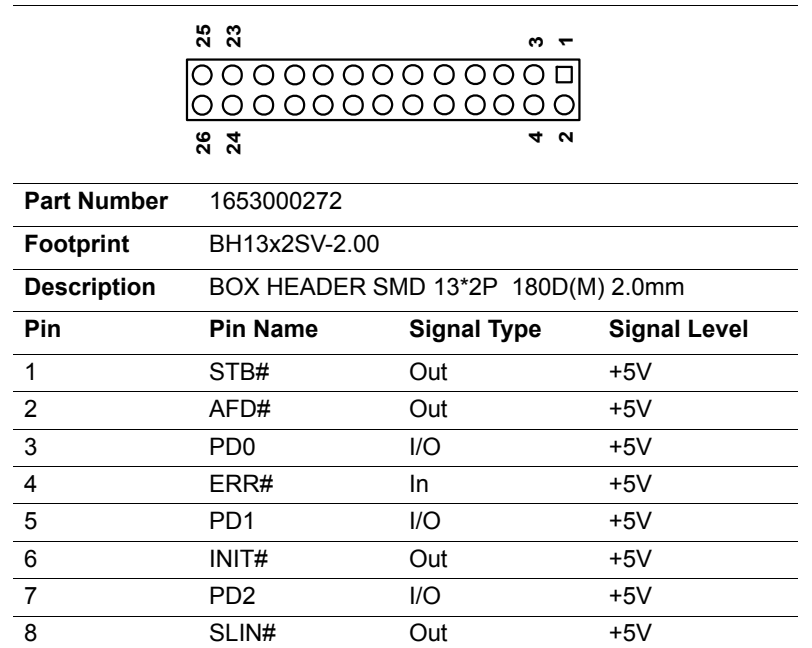

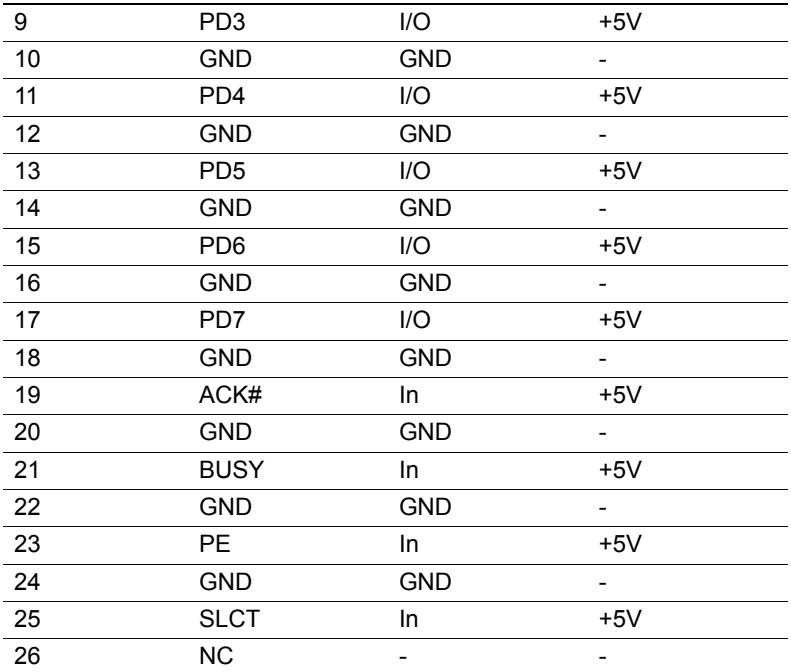

#### *Table A.18: CN20, RS422/485*

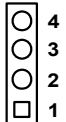

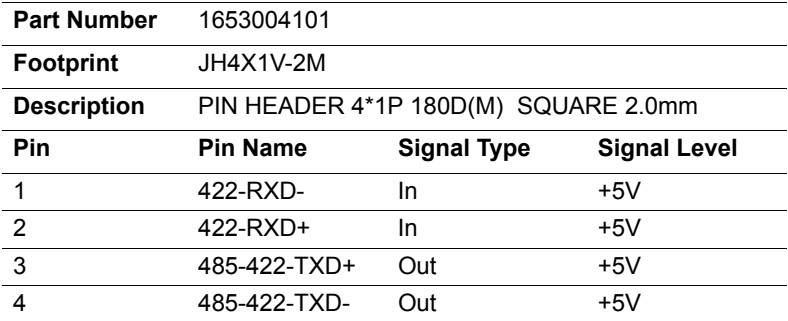

### *Table A.19: CN35, AUDIO-OUT*

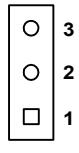

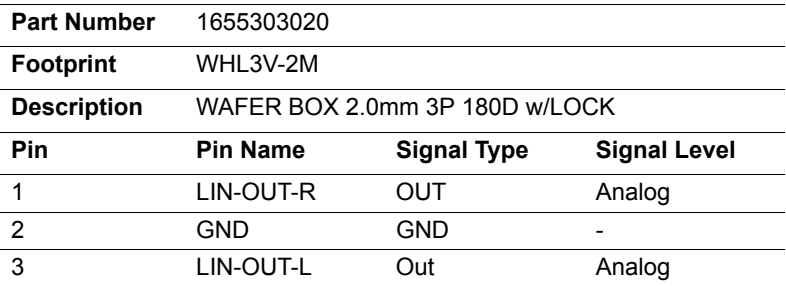

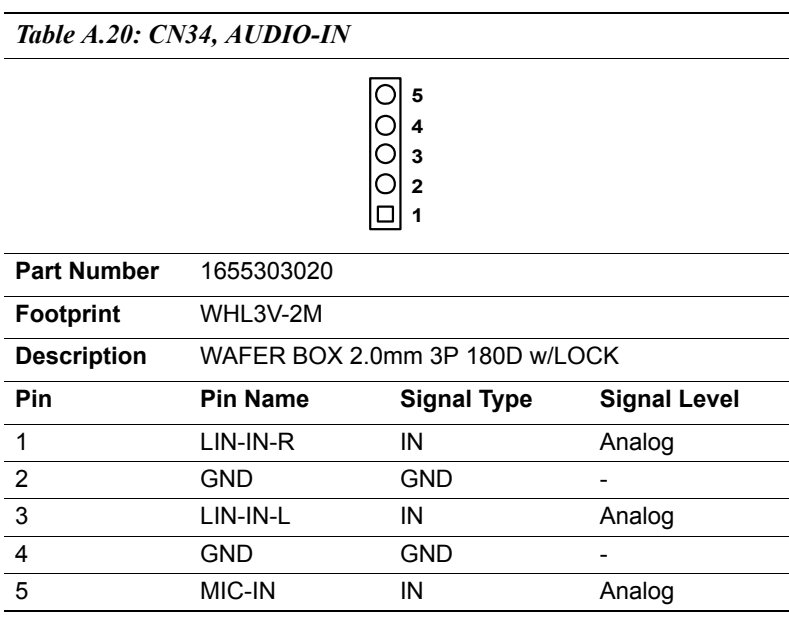

*Table A.21: CN23, ISA -5V & -12V Input*

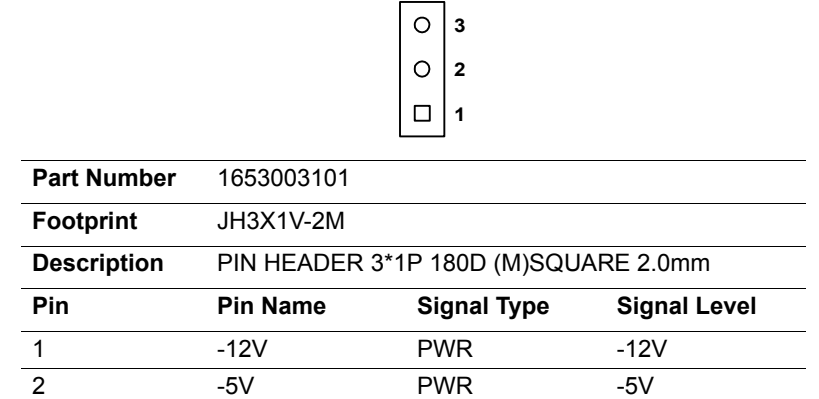

3 GND GND -

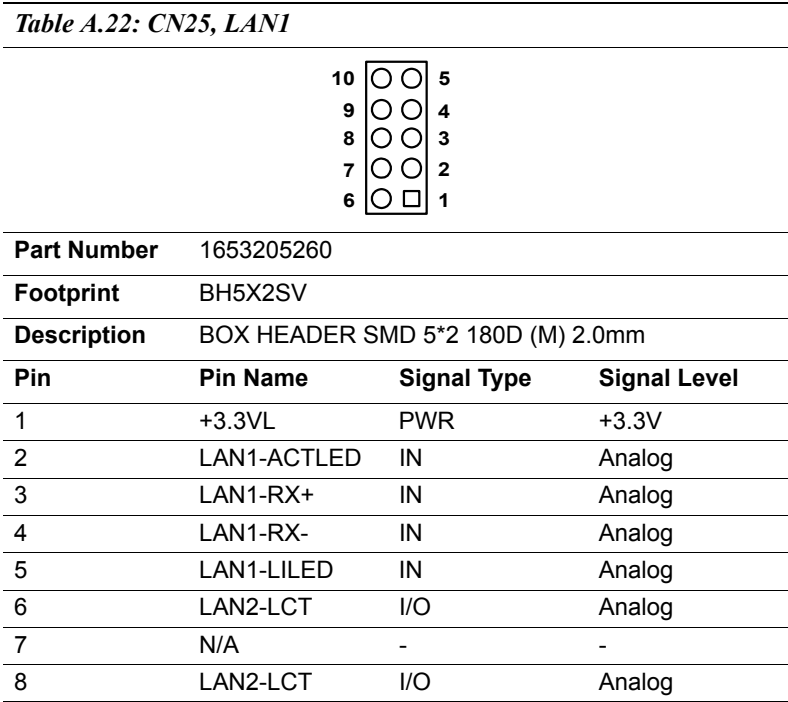

*PCM-4153 User Manual 70*

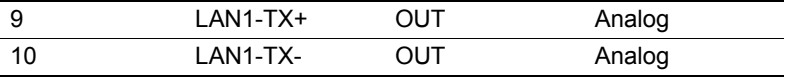

*Table A.23: CN26, LAN2*

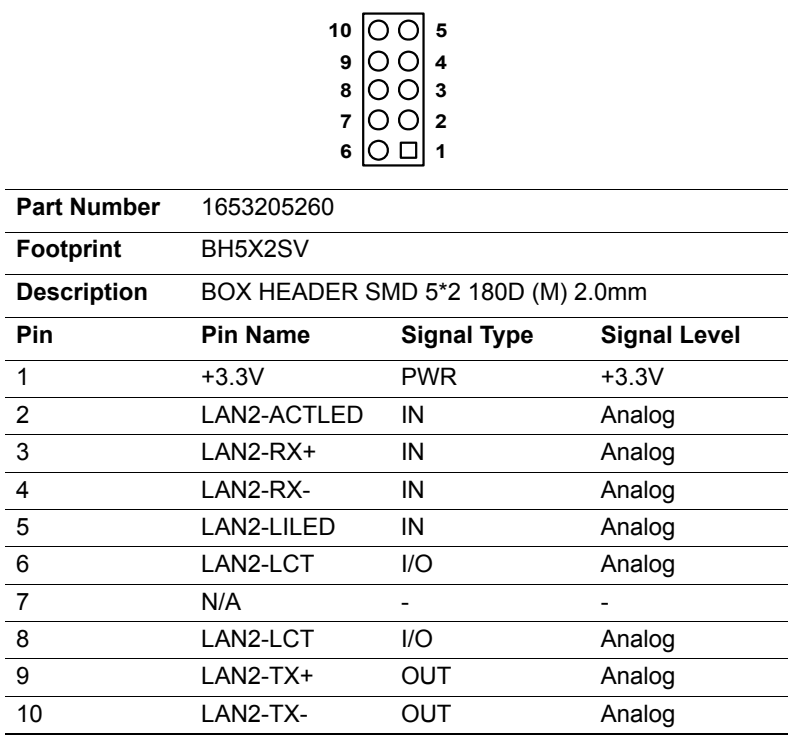

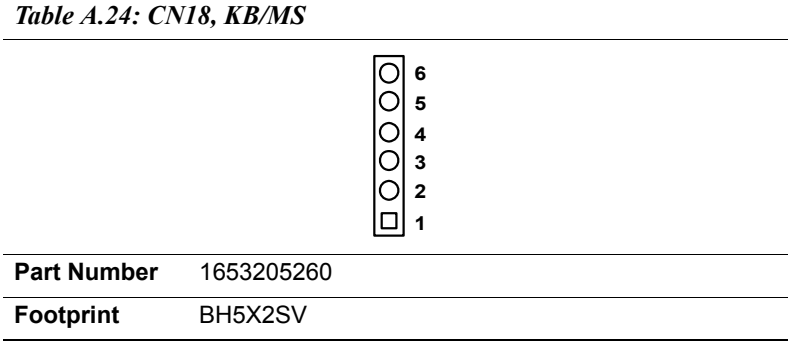

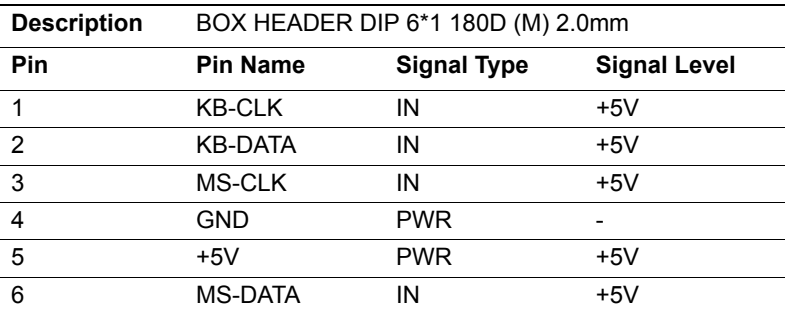

Appendix<br>**B** 

Appendix

# **System Assignments**

This appendix contains information of a detailed nature. It includes:

- System I/O ports
- 1st MB memory map
- DMA channel assignments
- Interrupt assignments

## **Appendix B System Assignments**

## **B.1 System I/O Ports**

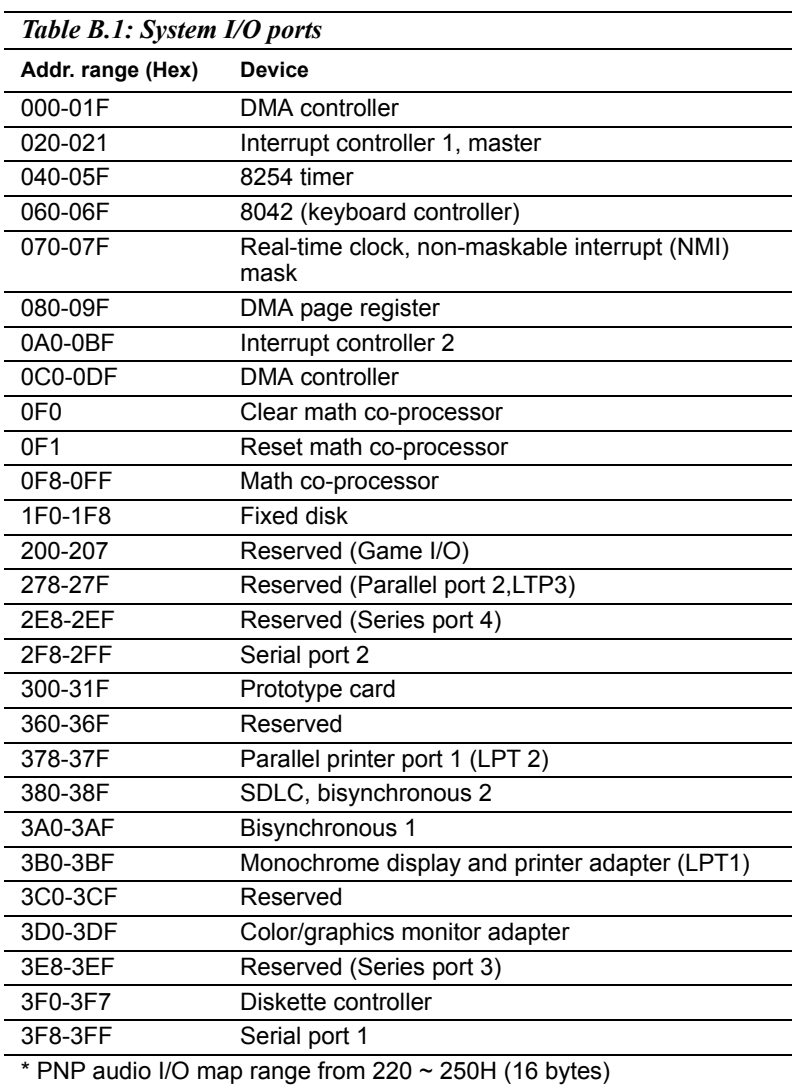

MPU-401 select from 300 ~ 330H (2 bytes)

## **B.2 1st MB memory map**

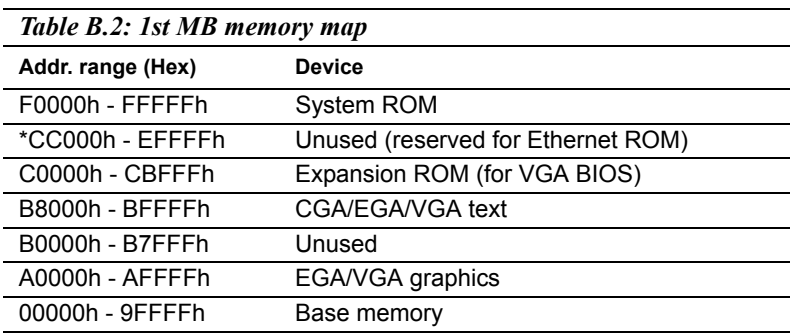

\* If Ethernet boot ROM is disabled (Ethernet ROM occupies about 16 KB)

\* E0000 - EFFFF is reserved for BIOS POST

## **B.3 DMA channel assignments**

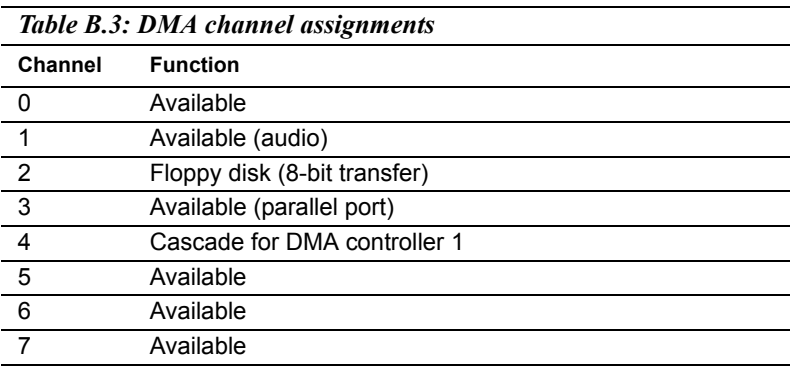

\* Audio DMA select 1, 3, or 5

\*\* Parallel port DMA select 1 (LPT2) or 3 (LPT1)

## **B.4 Interrupt assignments**

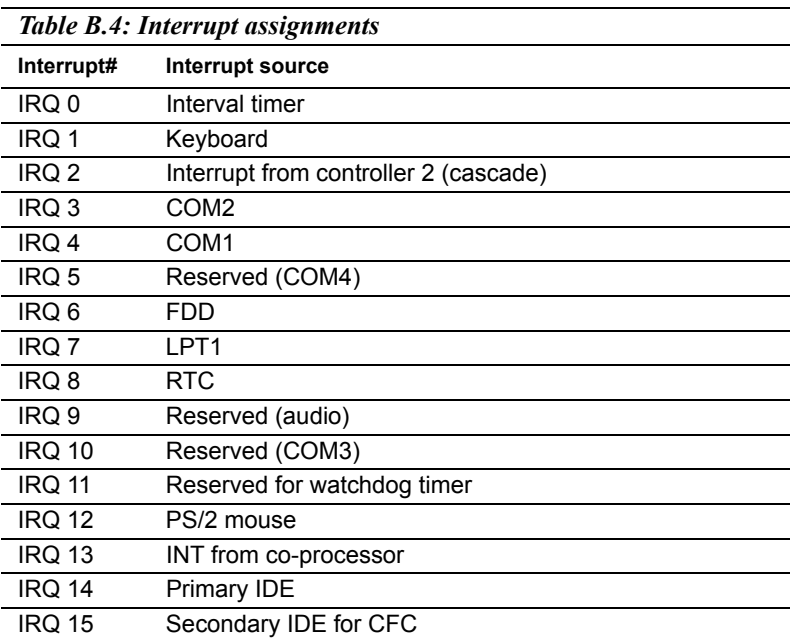

\* Ethernet interface IRQ select: 9, 11, 15

\* PNP audio IRQ select: 9, 11, 15

\* PNP USB IRQ select: 9, 11, 15

\* PNP ACPI IRQ select: 9, 11, 15

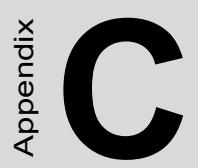

# **Mechanical Drawings**

## **Appendix C Mechanical Drawings**

## **C.1 Mechanical Drawings**

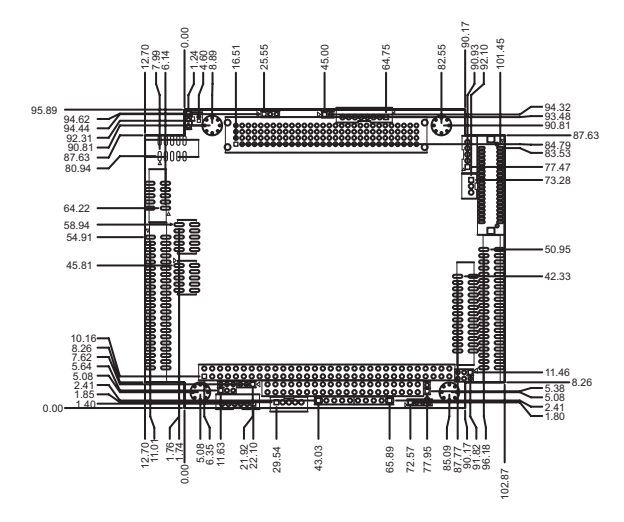

*Figure C.1: PCM-4153 Mech Drawing (Comp Side)*

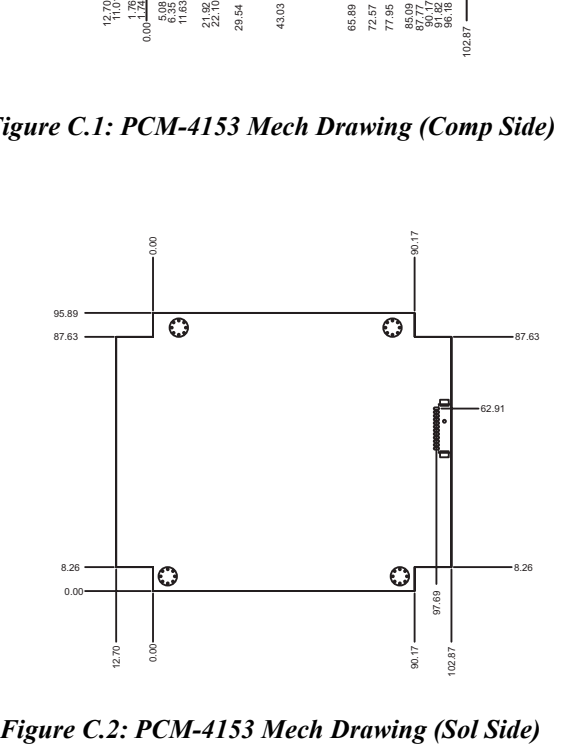

*PCM-4153 User Manual 78*